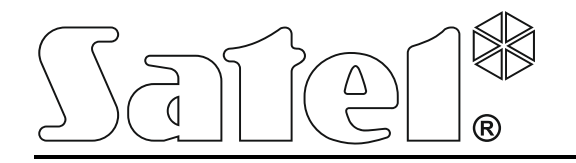

# **ACCO SOFT**

# **Konfigurační program pro**

# **systém řízení přístupu ACCO NET**

**Návod k použití**

Verze programu 1.10.143

acco soft\_cz 06/15

SATEL sp. z o.o. ul. Budowlanych 66 80-298 Gdańsk POLSKO tel. 58 320 94 00 www.satel.eu

Cílem firmy SATEL je trvale zlepšovat kvalitu výrobků, což může vést ke změnám technických specifikací a firmwaru. Aktuální informace o provedených změnách jsou k dispozici na našem webu. Navštivte nás, prosím, na: http://www.satel.eu

V tomto manuálu mohou být použity následující symboly:

- $\|\boldsymbol{i}\|$  poznámka,
- $\triangle$  upozornění.

#### **OBSAH**

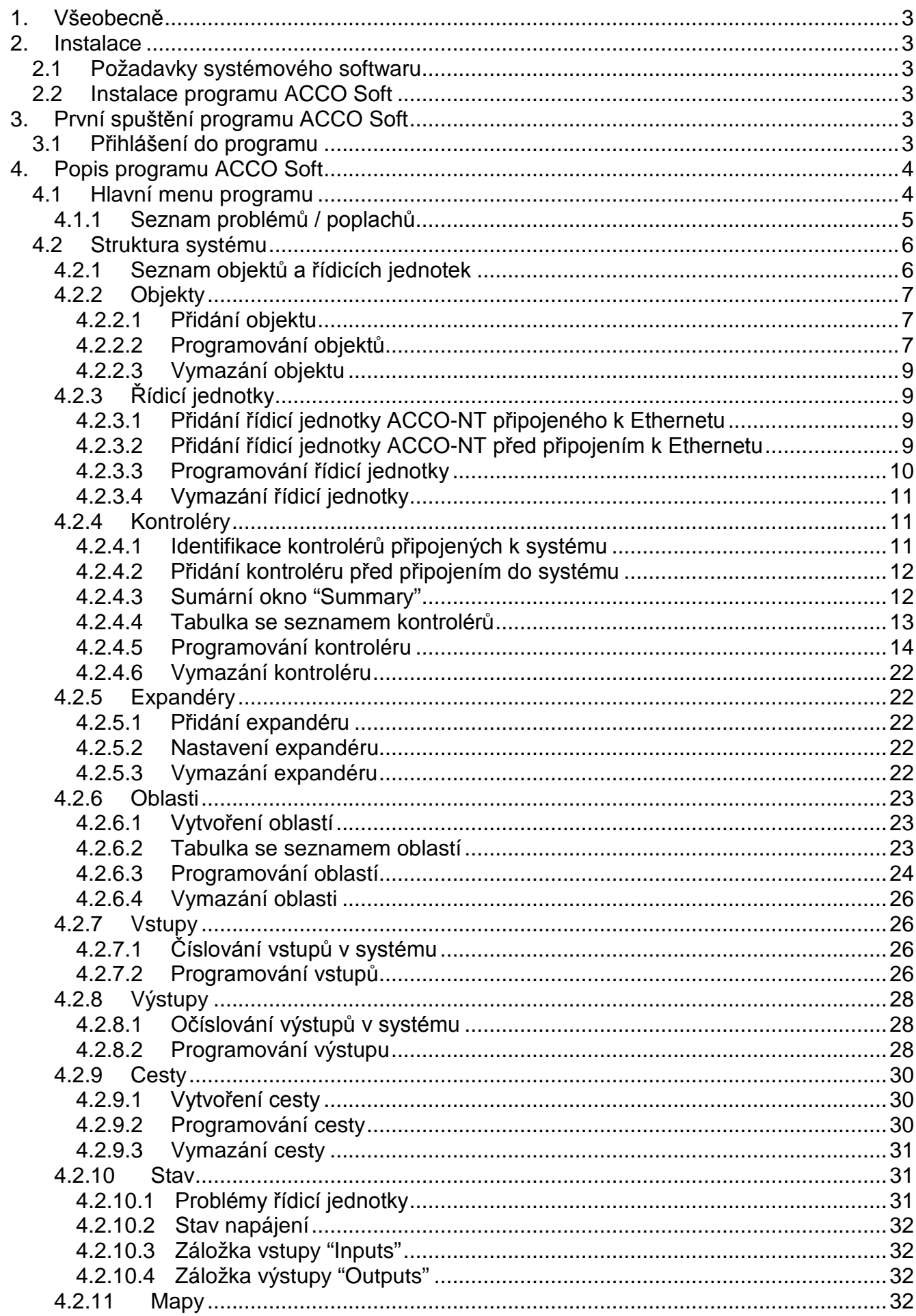

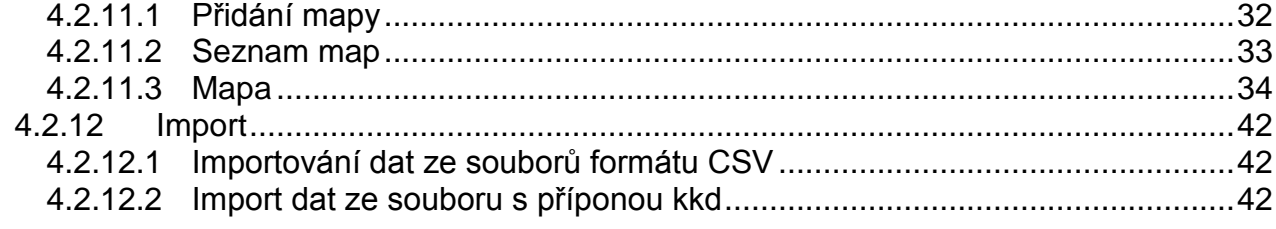

# <span id="page-4-0"></span>**1. Všeobecně**

Program ACCO Soft se používá pro konfiguraci systému ovládání přístupu k ACCO NET. Komunikace mezi programem a systémem se provádí vzdáleně přes síť Ethernet.

Data se zapisují do všech řídicích jednotek, modulů řízení přístupu a expandérů, které jsou součástí systému.

# <span id="page-4-1"></span>**2. Instalace**

# <span id="page-4-2"></span>**2.1 Požadavky systémového softwaru**

Program ACCO Soft vyžaduje pro svoji práci prostředí Java Runtime Environment verze 7 nebo vyšší. Nejnovější verzi si nainstalujte na svůj počítač z http://www.java.com/en/download/.

# <span id="page-4-3"></span>**2.2 Instalace programu ACCO Soft**

- 1. Spusťte webový prohlížeč.
- 2. Zadejte adresu: https://[adresa počítače, na kterém je nainstalován ACCO Server] a přihlaste se do aplikace ACCO-WEB jako správce (Administrator) (defaultně: login "admin" a heslo "admin"). Pokud se komunikace provádí přes jiný než defaultní port, zadejte systémovou adresu následujícím způsobem: https://[adresa serveru: číslo portu].
- 3. Na levé straně obrazovky klikněte v menu na příkaz programy "Programs". Zobrazí se cesta k instalačním souborům ACCO-NT Conf a programům ACCO Soft.
- 4. Klikněte na cestu k ACCO Soft a uložte instalační soubor na disk.
- 5. Spusťte instalační soubor a dále se řiďte zobrazenými příkazy.

# <span id="page-4-4"></span>**3. První spuštění programu ACCO Soft**

### <span id="page-4-5"></span>**3.1 Přihlášení do programu**

Přístup k programu je chráněn heslem. Při prvním spouštění programu lze použít tovární defaultní nastavení: jméno pro přihlášení "admin" a heslo "admin" (není třeba zadávat data, stačí kliknout na tlačítko připojit "Connect").

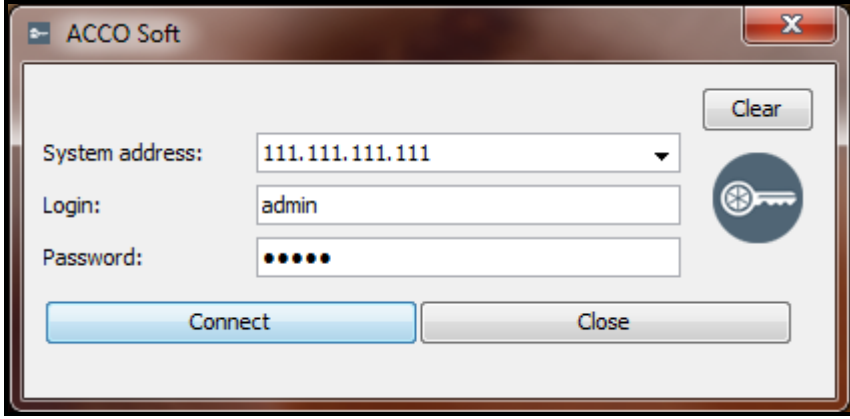

Obr. 1. Okno přihlášení po spuštění programu ACCO Soft.

V poli adresy systému "System address" zadejte adresu sítě počítače, na kterém je instalován ACCO Server. Adresu lze zadat formou IP adresy (4 desítková čísla oddělená tečkami) nebo jménem.

Pokud se port (RMI), na kterém se bude provádět komunikace mezi ACCO Serverem a programem ACCO Soft, liší od defaultního portu 2500, zadejte za IP adresu a dvojtečku port, na kterém se bude komunikace provádět.

*Než začnete používat systém, změňte tovární defaultní heslo pro přístup k programu.*

*Správce systému ACCO NET má přístup ke všem funkcím programu. Povolení pro další uživatele je třeba definovat pomocí aplikace ACCO-WEB (viz: Návod k použití ACCO-WEB).*

# <span id="page-5-0"></span>**4. Popis programu ACCO Soft**

*Pokud je v hlavním menu programu zobrazeno tlačítko*  $\left| \bigcap \right|$ , znamená to, že právě *někdo jiný provádí konfiguraci nastavení systému ACCO NET.*

# <span id="page-5-1"></span>**4.1 Hlavní menu programu**

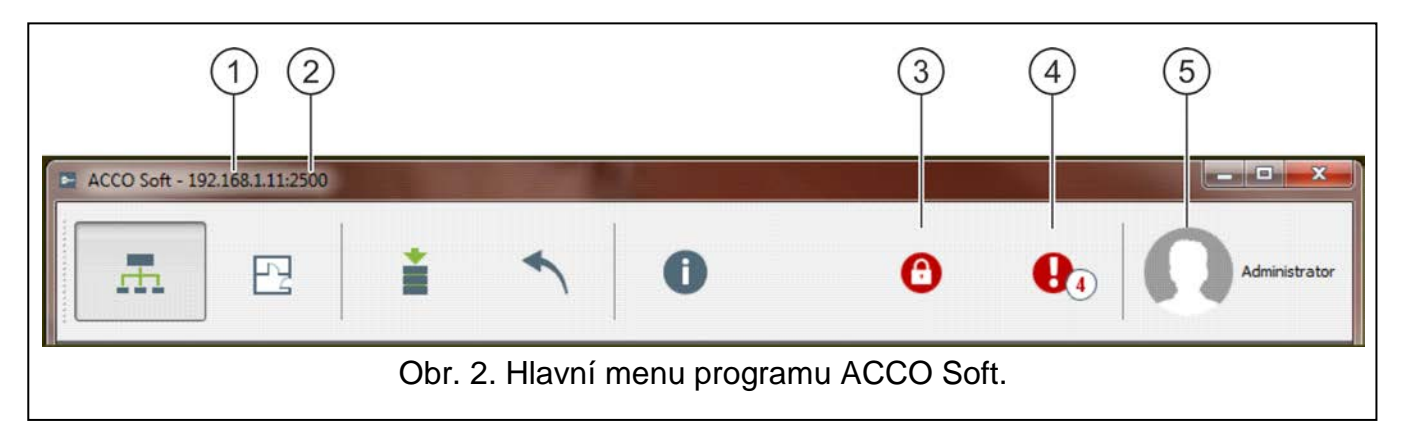

Vysvětlení k Obr. 2:

- $(1)$ Síťová adresa počítače, na kterém je nainstalován ACCO Server.
- $(2)$ Číslo portu, na kterém se provádí komunikace mezi ACCO Serverem a programem ACCO Soft.
- $\circled{3}$ Tlačítko indikující uzamknutí databáze. Přesuňte kurzor myši na tlačítko a zobrazí se informace o uživateli, který začal editaci, ale provedené změny neuložil. Uzamknutí bude zobrazeno po dobu 15 minut od poslední změny provedené uvedeným uživatelem, nebo po uložení data tímto uživatelem. Po tomto čase lze kliknout na tlačítko  $\bigcap$  a databázi odemknout.

Informace o uzamknutí databáze se bude také zobrazovat ve zprávě, která se objeví:

- − pokud jiný uživatel začne s editací, když jste přihlášení do programu,
- − pokud jiný uživatel edituje data, když jste spustili program.
- $(4)$ Tlačítko signalizující aktuální problémy / poplachy v systému. Jejich číslo je zobrazeno vedle tlačítka. Pro zobrazení seznamu problémů / poplachů klikněte na tlačítko (viz: sekce "[Seznam problémů /](#page-6-0) poplachů"). Pokud není mezi programem ACCO Soft

 $\boldsymbol{i}$ 

 $\mid i \mid$ 

a ACCO Serverem spojení, pak se zde zobrazí tlačítko , které signalizuje, že není spojení.

 $(5)$ Název a obrázek přihlášeného uživatele.

Tlačítka:

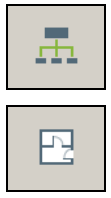

- kliknutím se otevře konfigurační okno systému.
- kliknutím se otevře okno definování mapy pro jednotlivé objekty.

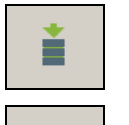

- klikněte pro uložení provedených změn.
- klikněte pro zrušení všech změn, které byly provedeny od posledního uložení.
- Đ
- klikněte pro otevření okna s informacemi o verzi programu ACCO Soft a o verzích a síťových adresách serveru a databáze.

#### <span id="page-6-0"></span>**4.1.1 Seznam problémů / poplachů**

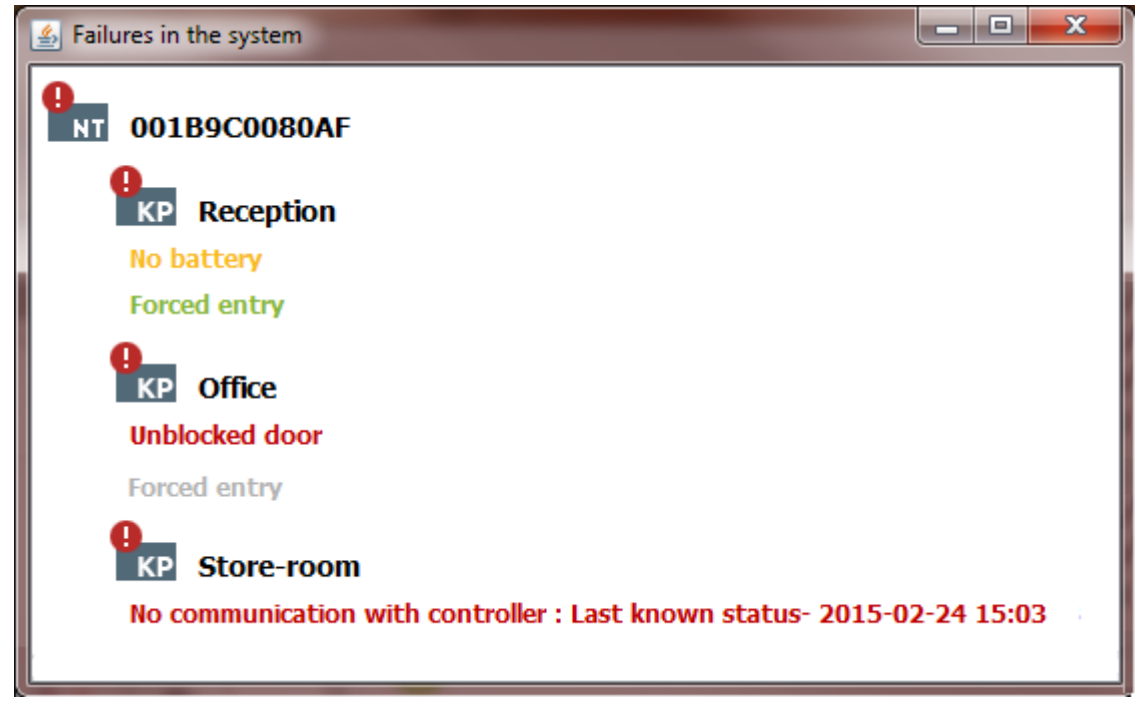

Obr. 3. Příklad seznamu aktuálních problémů v systému.

V okně se ukazují formou stromu zařízení, která jsou zahrnuta do systému řízení přístupu. Pokud se objeví problém / poplach, pak se pod názvem zařízení zobrazí vhodná zpráva. Barva zprávy má následující význam:

**červená** – poplach;

**oranžová** – problém;

**zelená** – potvrzený poplach / problém;

**šedá** – paměť poplachu / problému.

### <span id="page-7-0"></span>**4.2 Struktura systému**

#### **Popis tlačítek**

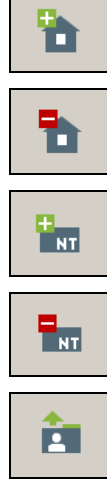

- klikněte pro přidání objektu.

- klikněte pro vymazání zvoleného objektu.
- klikněte pro přidání řídicí jednotky.

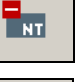

- klikněte pro vymazání označené řídicí jednotky.
- klikněte pro import uživatelských dat ze souborů s příponou kkd (z programu ACCO-SOFT-LT) nebo ze souborů ve formátu CSV.

# <span id="page-7-1"></span>**4.2.1 Seznam objektů a řídicích jednotek**

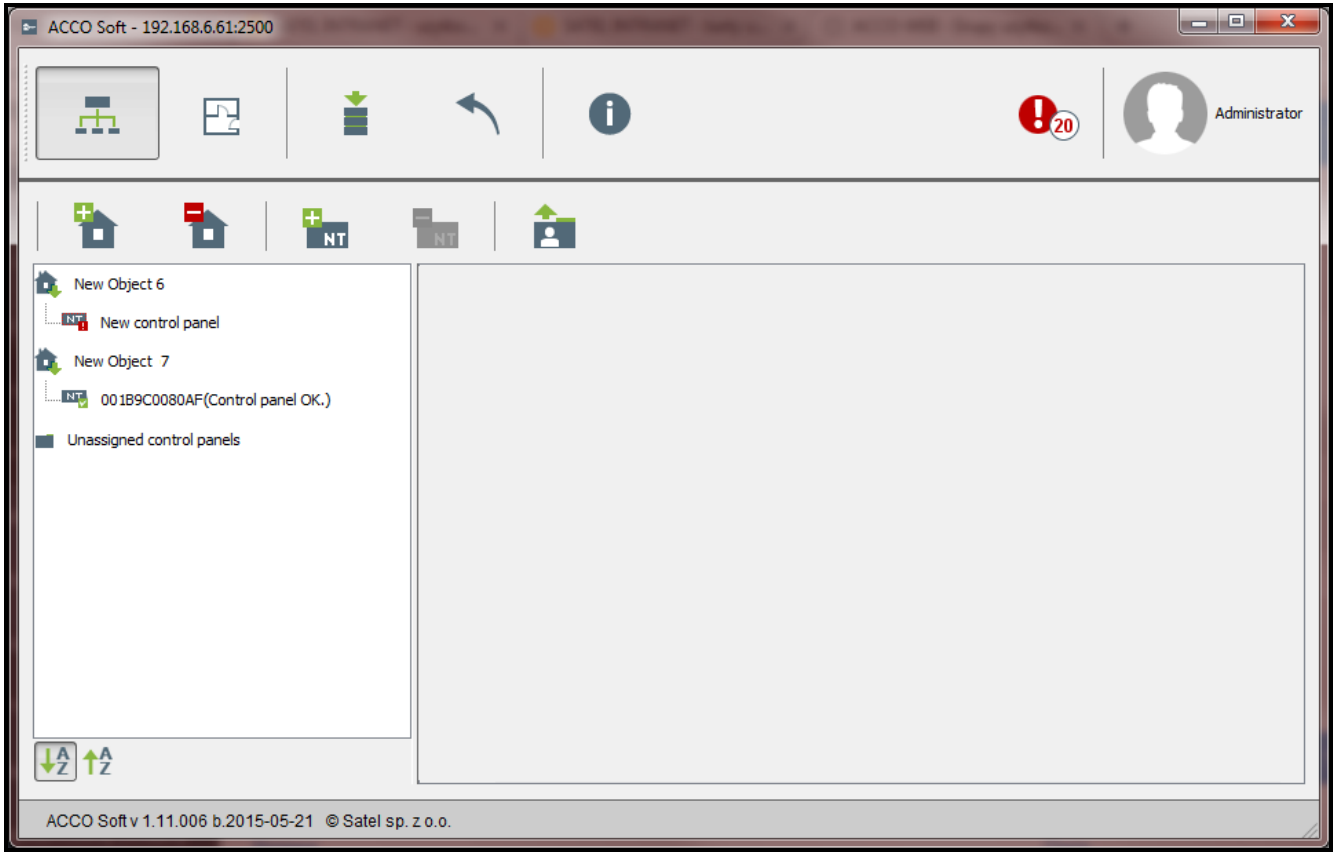

Obr. 4. Seznam objektů a řídicích jednotek.

Seznam udává přiřazené objekty a řídicí jednotky. Je také zobrazena větev se seznamem nepřiřazených řídicích jednotek. Na každé řídicí jednotce je ikona, která má následující význam:

- není připojení k ACCO Serveru po více než 60 minut (s vykřičníkem na červeném pozadí),
	- není připojení k ACCO Serveru po méně než 60 minut (bílý vykřičník na oranžovém pozadí),

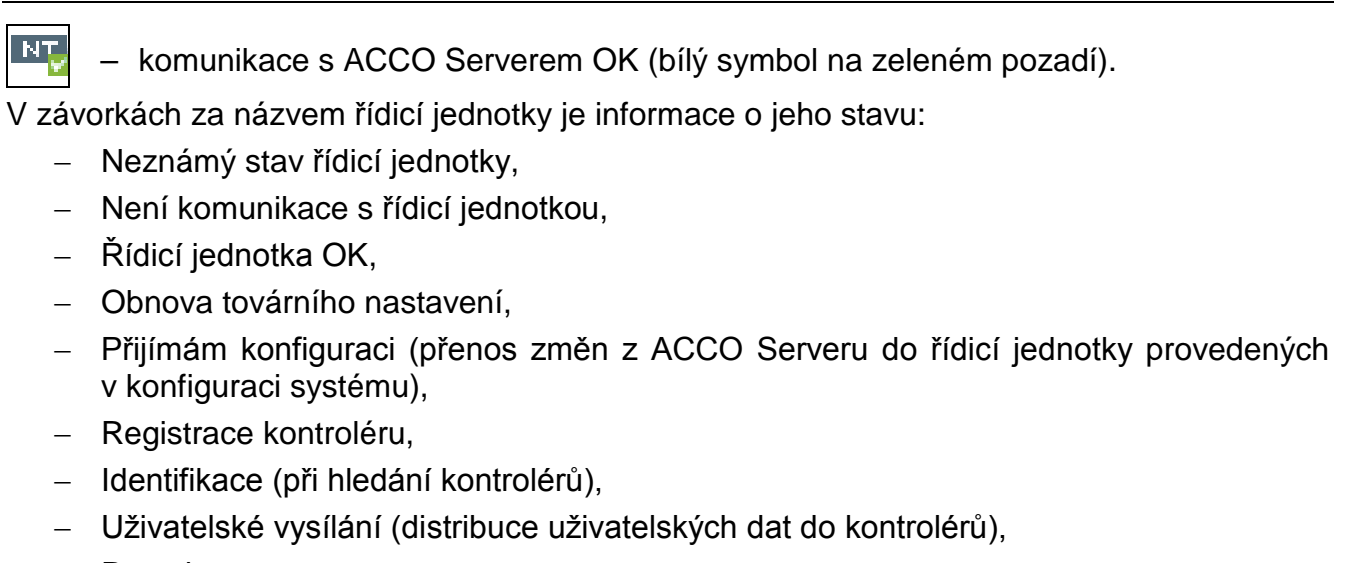

SATEL THE SATE SATE SERVICE SOFT ACCO Soft ACCO SOFT AND THE SAME SATE OF THE SAME SATE OF THE SAME SATE OF THE SAME SATE OF THE SAME SATE OF THE SAME SATE OF THE SAME SATE OF THE SAME SATE OF THE SAME SATE OF THE SAME SAT

− Porucha.

Tlačítka umístěná pod seznamem objektů a řídicích jednotek:

– klikněte pro třídění všech objektů ze seznamu podle názvu – od A do Z.

– klikněte pro třídění všech objektů ze seznamu podle názvu – od Z do A.

# <span id="page-8-0"></span>**4.2.2 Objekty**

# <span id="page-8-1"></span>*4.2.2.1 Přidání objektu*

Klikněte na tlačítko **»** | Na seznamu se objeví nový objekt (viz: "[Seznam objektů a řídicíc](#page-7-1)h [jednotek"](#page-7-1)).

# <span id="page-8-2"></span>*4.2.2.2 Programování objektů*

Pro programování objektu klikněte na zvolený objekt v seznamu. Parametry objektu se zobrazí v záložkách nastavení objektu "Object settings" a správa řídicích jednotek "Control panels management".

### **Parametry objektu**

### *Záložka "Nastavení objektu"*

**Název - Name** – vlastní název objektu (až 32 znaků).

**Telefon - Phone** – číslo telefonu objektu.

**Popis - Description** – toto pole lze použít pro další popis objektu.

**Adresa - Address** – adresa objektu.

Po provedení jakýchkoliv změn se zobrazí následující tlačítka:

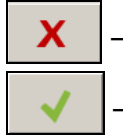

– kliknutím se zruší provedené změny.

– kliknutím se potvrdí provedené změny.

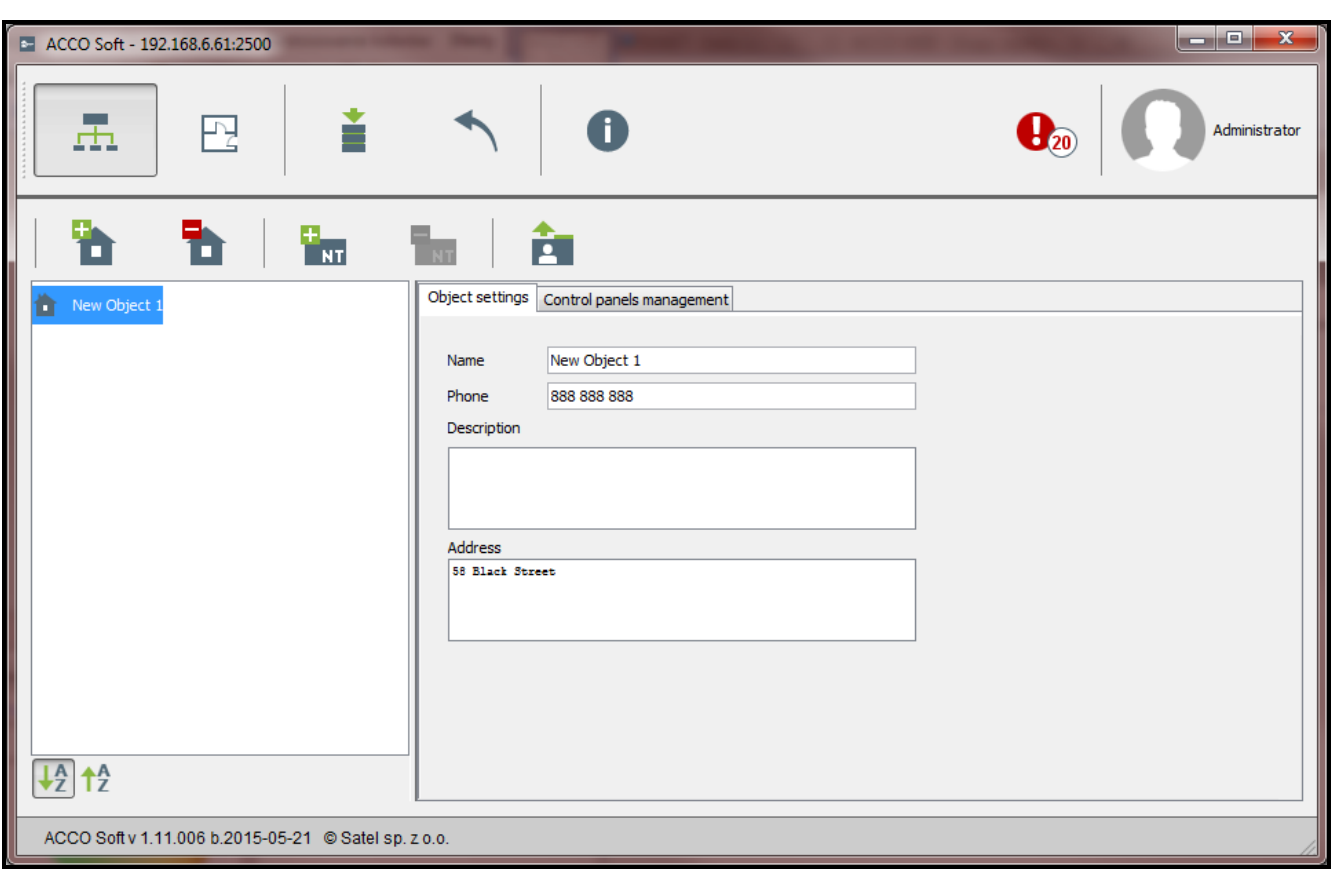

Obr. 5. Záložka nastavení objektu "Object settings".

### *Záložka správa řídicích jednotek "Control panels management"*

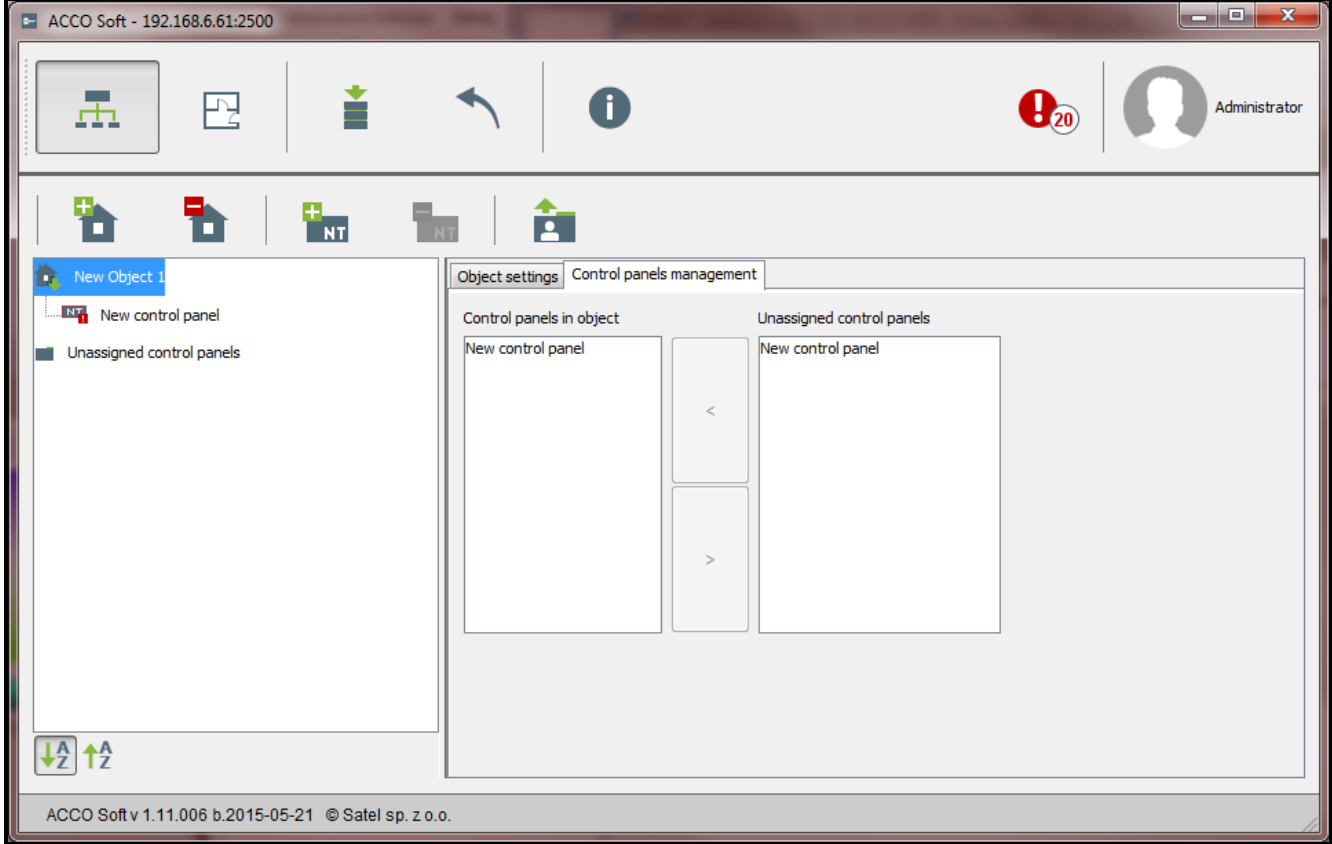

Obr. 6. Záložka správa řídicích jednotek "Control panels management".

**Řídicí jednotky v objektu - Control panels in object** – seznam řídicích jednotek přiřazených objektu.

**Nepřiřazené řídicí jednotky - Unassigned control panels** – seznam řídicích jednotek, které ještě nebyly přiřazeny k žádnému objektu.

Pro přesouvání řídicích jednotek mezi seznamy použijte šipku myši – přesun ze seznamu řídicích jednotek objektu do seznamu nepřiřazených řídicích jednotek a naopak.

# <span id="page-10-0"></span>*4.2.2.3 Vymazání objektu*

- 1. Pokud chcete vymazat jeden objekt, použijte kurzor a označte zvolený objekt na seznamu objektů.
- 2. Pokud chcete vymazat dva nebo více objektů najednou, použijte kurzor a označte levým tlačítkem myši jeden objekt, podržte tlačítko Ctrl a zvolte další objekt.
- 3. Pokud chcete vymazat všechny objekty najednou, použijte kurzor pro označení jednoho z objektů a společně stiskněte tlačítka Ctrl+A.

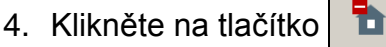

- 5. Po zobrazení nápovědy, zda se má objekt vymazat, klikněte na ano "Yes". Řídicí jednotka přiřazena vymazanému objektu se přesune do kategorie nepřiřazených řídicích jednotek.
- 6. Uložte provedené změny.

# <span id="page-10-1"></span>**4.2.3 Řídicí jednotky**

# <span id="page-10-2"></span>*4.2.3.1 Přidání řídicí jednotky ACCO-NT připojeného k Ethernetu*

- 1. Na seznamu označte objekt, ke kterému chcete přiřadit přidávanou řídicí jednotku.
- 2. Přejděte do záložky správa řídicích jednotek "Control panels management".
- 3. Označte řídicí jednotku na seznamu nepřiřazených řídicích jednotek "Unassigned control panels". Seznam ukazuje řídicí jednotky, které zřídily spojení s ACCO Serverem (jako jejich název se zobrazí MAC adresa řídicí jednotky).
- 4. Pro přesun řídicí jednotky do seznamu řídicích jednotek v objektů "Control panels in object" klikněte na šipku.
- 5. Po zobrazení nápovědy, zda se má konfigurace uložit, klikněte na "Yes".
- 6. Řídicí jednotka se zobrazí na seznamu objektů a řídicích jednotek jako přiřazený k objektu.

### <span id="page-10-3"></span>*4.2.3.2 Přidání řídicí jednotky ACCO-NT před připojením k Ethernetu*

- 1. Na seznamu označte objekt, ke kterému chcete přiřadit přiřazovanou řídicí jednotku.
- 2. Pro přidání řídicí jednotky použijte tlačítko  $\|\cdot\|$  Zobrazí se na seznamu objektů a řídicích jednotek jako přiřazená k objektu.
- 3. Označte řídicí jednotku.
- 4. Klikněte na záložku nastavení řídicí jednotky "Control panel settings". Proveďte konfiguraci nastavení řídicí jednotky s výjimkou MAC adresy (viz: Obr. [7\)](#page-11-1) a uložte.
- 5. Po připojení řídicí jednotky k síti Ethernet a zřízení komunikace s ACCO Serverem, klikněte na symbol roletového menu v poli "MAC address". Zobrazí se seznam MAC adres řídicích jednotek, které nejsou přiřazeny k objektům.
- 6. Ze seznamu zvolte MAC adresu příslušné řídicí jednotky.
- 7. Po zobrazení nápovědy, zda se mají zařízení spojit, klikněte na "Yes".

# <span id="page-11-0"></span>*4.2.3.3 Programování řídicí jednotky*

Za účelem programování klikněte na zvolenou řídicí jednotku na seznamu objektů a řídicích jednotek. Parametry se zobrazí v záložce nastavení řídicí jednotky "Control panel settings".

# **Nastavení řídicí jednotky**

**Název - Name** – název řídicí jednotky (až 45 znaků). Defaultně se používá jako název MAC adresa řídicí jednotky.

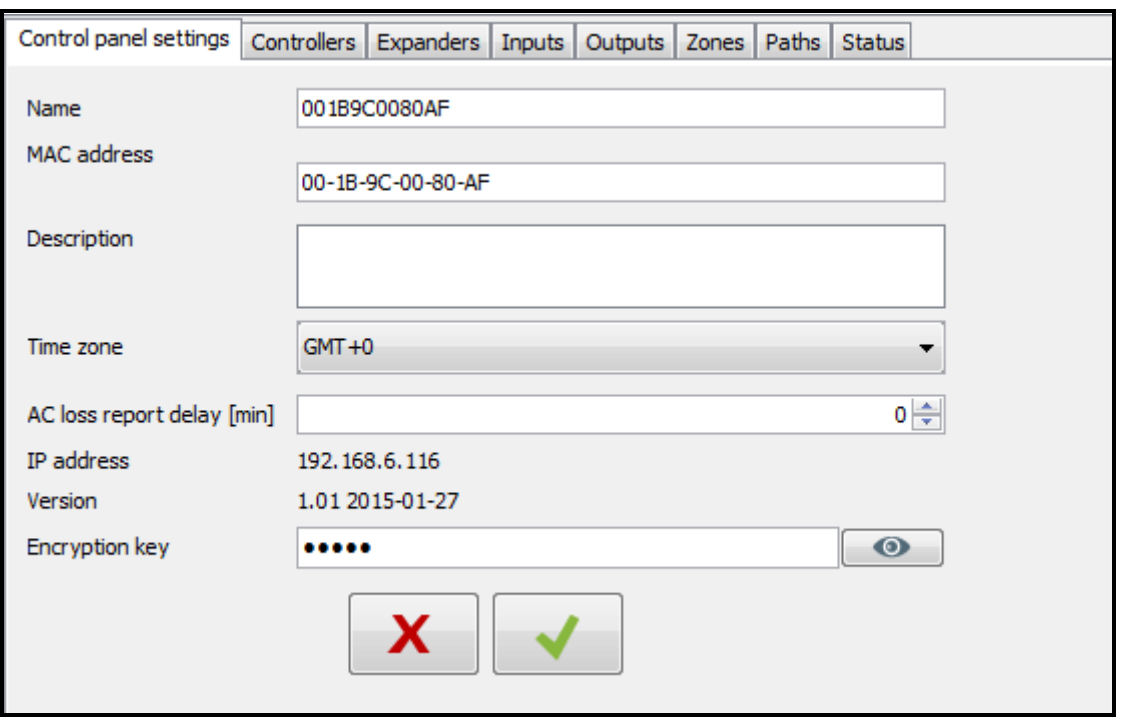

<span id="page-11-1"></span>Obr. 7. Záložka nastavení řídicí jednotky "Control panel settings".

**MAC adresa** – jedinečné identifikační číslo karty sítě Ethernet (MAC) řídicí jednotky. Pokud je v poli zobrazen příkaz spojeno ve zařízením "Merge with the device…", lze kliknout na pole a zvolit MAC adresu ze seznamu.

**Popis - Description** – toto pole lze použít pro další popis řídicí jednotky.

- **Časová zóna - Time zone** pokud má řídicí jednotka synchronizovat čas s ACCO Serverem, zvolte časovou zónu, tj. rozdíl mezi univerzálním časem (GMT) a časem zóny.
- **Zpoždění zprávy ztráta AC - AC loss report delay [min]** čas, po který musí být řídicí jednotka bez AC napájení, aby došlo z hlášení poruchy. Zpoždění hlášení poruchy zabraňuje hlášení krátkého výpadku napájení, který normální provoz řídicí jednotky neovlivní. Lze naprogramovat až do 60 minut.
- **IP adresa** IP adresa řídicí jednotky.

X

**Verze - Version** – verze firmwaru řídicí jednotky (číslo verze a datum vydání). **Kódovací klíč - Encryption key** – řetězec až 12 alfanumerických znaků (číslice, písmena a speciální znaky) definující klíč pro kódování dat posílaných mezi ACCO Serverem a řídicími jednotkami. **Musí být stejný s klíčem definovaným v řídicí jednotce pomocí programu ACCO-NT Conf.** Server zřídí spojení pouze se zařízením, které bude používat vhodný klíč.

– pro kontrolu zadané hodnoty klikněte na tlačítko.

Při provedení jakékoliv změny se zobrazí následující tlačítka:

– klikněte pro zrušení provedených změn.

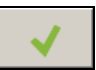

– klikněte pro potvrzení provedených změn.

# <span id="page-12-0"></span>*4.2.3.4 Vymazání řídicí jednotky*

- 1. Na seznamu objektů a řídicích jednotek označte řídicí jednotku, která se má vymazat.
- 2. Klikněte na tlačítko  $\frac{2}{\pi}$
- 3. Po zobrazení nápovědy potvrďte vymazání řídicí jednotky kliknutím na "Yes". Pokud byla řídicí jednotka, která se má vymazat, přiřazena objektu, bude přesunuta do kategorie nepřiřazených řídicích jednotek. Pokud nebyla řídicí jednotka, která se má vymazat, přiřazena k žádnému objektu (byla na seznamu nepřiřazených řídicích jednotek), bude vymazána ze systému.
- 4. Uložte provedené změny.

### <span id="page-12-1"></span>**4.2.4 Kontroléry**

#### **Popis tlačítek**

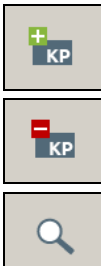

- klikněte pro přidání modulu.
- klikněte pro vymazání označeného modulu ze seznamu modulů (viz: sekce ["Vymazání kontroléru"](#page-23-0)).
- klikněte pro spuštění identifikační procedury pro moduly připojené k řídicí jednotce. Po dokončení procedury se zobrazí sumární okno "Summary", které udává informace o identifikovaných kontrolérech (viz: sekce ["Identifikace](#page-12-2)  [kontrolérů připojených k systému](#page-12-2)"). Tlačítko je k dispozici pouze tehdy, pokud je stav řídicí jednotky, ke kterému jsou kontroléry připojeny, řídicí jednotka OK "Control panel OK." (stav se zobrazí v závorkách vedle názvu řídicí jednotky na seznamu objektů a řídicích jednotek).

Počet kontroléru se zobrazí pod tlačítky. Posunutím kurzoru na číslo se zobrazí informace o počtu kontrolérů připojených k první a druhé RS-485 sběrnici zvolené řídicí jednotky ACCO-NT.

### <span id="page-12-2"></span>*4.2.4.1 Identifikace kontrolérů připojených k systému*

Každý modul musí být identifikován, aby s ním mohla řídicí jednotka ACCO-NT zřídit komunikaci. To umožní čtení a zápis dat.

- 1. Na seznamu objektů a řídicích jednotek zvolte řídicí jednotku, ke které jsou moduly připojeny.
- 2. Jděte na záložku kontroléry "Controllers" a klikněte na tlačítko .

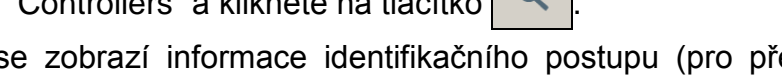

- 3. V okně, které se otevře, se zobrazí informace identifikačního postupu (pro přerušení procedury lze kliknout na tlačítko získat výsledky "Get results").
- 4. Zobrazí se okno sumáře "Summary" (viz: sekce ["Sumární okno "Summary""](#page-13-1)). Nové kontroléry budou mít stav nový kontrolér "New controller".
- 5. Klikněte na tlačítko potvrdit "Confirm".
- 6. Zobrazí se okno s dotazem, zda se má konfigurace uložit. Klikněte na "Yes".

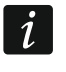

*Identifikační funkci spusťte pokaždé při připojení nového zařízení ke kterékoliv sběrnici, nebo když se změní adresa zařízení připojeného k jakékoliv sběrnici.*

*Odpojení identifikovaného zařízení od komunikační sběrnice:*

- *bude generovat událost indikující problém na řídicí jednotce, s následujícím obsahem: začal problém, není kontrolér, index zařízení ... "Trouble start. No controller. Device index…",*
- *změní na seznamu kontroléru barvu názvu příslušného kontroléru na červenou (viz: sekce "[Tabulka se seznamem kontrolérů](#page-14-0)").*

*Uživatelé mají přístup do sekce okamžitě po registraci kontroléru, který dohlíží na dveře příslušné sekce.*

# <span id="page-13-0"></span>*4.2.4.2 Přidání kontroléru před připojením do systému*

- 1. Na seznamu objektů a řídicích jednotek označte řídicí jednotku, ke které chcete přidat kontrolér.
- 2. Klikněte na tlačítko **II**
- 3. Zobrazí se okno, ve kterém zvolte adresu modulu a klikněte na přidat "Add".
- 4. Nakonfigurujte a uložte nastavení modulu.
- 5. Po připojení kontroléru k řídicí jednotce (připojené do sítě Ethernet), klikněte na tlačítko  $\Omega$ .
- 6. Otevře se okno, ve kterém se zobrazí informace identifikačního procesu (lze kliknout na tlačítko získat výsledky "Get results" a proceduru zrušit).
- 7. Zobrazí se sumární okno "Summary" (viz: sekce ["Sumární okno "Summary""](#page-13-1)). Kontrolér bude mít změněný stav "Changed".
- 8. Klikněte na tlačítko potvrzení "Confirm".
- 9. Zobrazí se okno s upozorněním, zda se má konfigurace uložit. Klikněte na "Yes".

### <span id="page-13-1"></span>*4.2.4.3 Sumární okno "Summary"*

| ⊶ | Summary |                                |               |                     |                   | $\mathbf{x}$   |  |
|---|---------|--------------------------------|---------------|---------------------|-------------------|----------------|--|
|   |         | Identified controllers number: |               |                     |                   | $\overline{2}$ |  |
|   |         | Address   Module name          | <b>Status</b> | Version             | <b>Bus number</b> | <b>Type</b>    |  |
|   | 1       | Reception                      | Unchanged     | 3.00 2014-02-13 RS1 |                   | ACCO_KP_PS     |  |
|   | 2       | Office                         | Unchanged     | 3.00 2014-02-13 RS1 |                   | ACCO_KP        |  |
|   | 3       | Store-room                     | Removed       |                     | RS <sub>1</sub>   | ACCO_KP        |  |
|   |         |                                |               |                     |                   |                |  |
|   |         |                                |               |                     | Confirm           | Cancel         |  |

Obr. 8. Sumární okno "Summary" zobrazené po dokončení procedury identifikace kontrolérů.

**Počet identifikovaných kontrolérů - Identified controllers number** – počet nalezených a identifikovaných kontrolérů.

**Adresa - Address** – adresa nastavena v kontroléru.

**Název modulu - Module name** – název kontroléru.

**Stav - Status** – v poli se může zobrazit následující informace:

**Nezměněno - Unchanged** – modul, jehož data jsou konzistentní s daty programu.

**Nový kontrolér - New controller** – modul, který byl do systému přidán.

**Změněno - Changed** – modul, jehož data nejsou konzistentní s daty programu.

**Odstraněno - Removed** – modul, který byl předešle v systému k dispozici a nyní s ním řídicí jednotka během aktuální procedury identifikace nedokázala navázat komunikaci.

**Verze - Version** – verze firmwaru kontroléru (číslo verze a datum vydání).

- **Číslo sběrnice - Bus number** číslo sběrnice RS-485, do které se má identifikovaný kontrolér připojit.
- **Typ - Type** typ kontroléru.

**Potvrdit - Confirm** – kliknutím potvrďte data čtená během identifikace.

**Zrušit - Cancel** – kliknutím se identifikační procedura zruší.

#### <span id="page-14-0"></span>*4.2.4.4 Tabulka se seznamem kontrolérů*

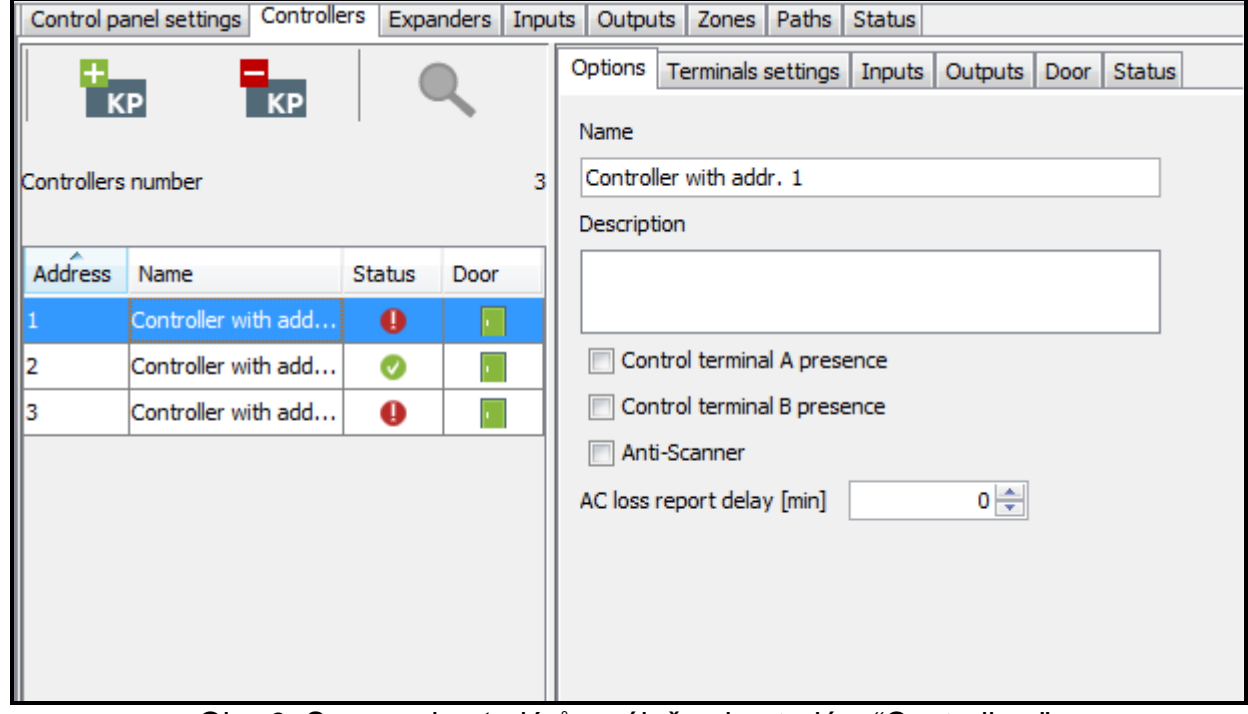

Obr. 9. Seznam kontrolérů v záložce kontroléry "Controllers".

**Adresa - Address** – adresa kontroléru.

**Název - Name** – název kontroléru (až 32 znaků). Názvy kontrolérů se mohou prezentovat následujícími barvami:

**šedý - gray** – přidaný kontrolér, ale ještě není uložený;

**červený - red** – uložený kontrolér; není komunikace s kontrolérem;

**černý - black** – kontrolér je uložený; komunikace OK.

**Stav - Status** – informace o stavu kontroléru. Ikona indikuje následující stavy:

– poplach / problém (bílý vykřičník na červeném pozadí),

– poplach paměť / problém paměť (bílý vykřičník na šedém pozadí),

– všechno OK (bílý symbol na zeleném pozadí),

– není komunikace s řídicí jednotkou (bílý vykřičník na šedém pozadí).

Klikněte na ikonu pro zobrazení záložky stavu "Status".

**Dveře - Door** – informace o stavu dveří hlídaných kontrolérem. Ikona indikuje následující stavy:

- dveře blokovány a zavřeny (zavřené červené dveře),
- dveře blokovány a otevřeny (červené dveře napůl otevřené),
	- dveře hlídané a zavřené (zavřené zelené dveře),
	- dveře hlídané a otevřené (zelené dveře napůl otevřené),
	- dveře odblokované a zavřené (zavřené modré dveře),
	- dveře odblokované a otevřené (modré dveře napůl otevřené).

Označte zvolený kontrolér na seznamu a klikněte na něj pravým tlačítkem pro zobrazení roletového menu:

- **Odemknout - Unlock**  klikněte pro odemknutí dveří na předprogramovaný čas v poli čas přístupu "Access time", záložka dveře "Door".
- **Zablokovat - Block**  klikněte pro trvalé zablokování dveří. Dveře zůstanou uzamknuty, dokud stav nezmění uživatel mající právo přepnutí "Switching" (pokud nedojde k události, která změní stav dveří).
- **Odblokovat - Unblock**  klikněte pro trvalé odblokování dveří. Dveře zůstanou odemknuty, dokud stav nezmění uživatel mající právo přepnutí "Switching" (pokud nedojde k události, která změní stav dveří).

**Obnovení řízení - Restore control** – klikněte pro obnovení řízení dveří.

- *Pokud se po zvolení jedné z funkcí roletového menu zobrazí zpráva s informací o zakázané operaci, může to znamenat, že uživatel:*
	- *nemá patřičná práva;*
	- *se pokusil odemknout dveře, které byly předešle zablokovány. V tomto případě musí uživatel nejprve obnovit funkci řízení "Restore control" a potom dveře odemknout;*
	- *se pokusil odemknout dveře hlídané kontrolérem, u kterého je aktivován jeden vstup požár – odblokuj dveře "Fire – unblock door" nebo poplach - zablokuj dveře "Poplach – block door" (viz: popis funkcí v záložce vstupy "Inputs", sekce ["Programování kontroléru"](#page-15-0)).*

### <span id="page-15-0"></span>*4.2.4.5 Programování kontroléru*

Pro programování klikněte na zvolený modul na seznamu kontrolérů. Zobrazí se parametry modulu v záložkách v okně vedle seznamu.

### **Záložka možnosti "Options"**

**Název - Name** – název kontroléru (až 32 znaků).

**Popis - Description** – toto pole lze použít pro další popis kontroléru.

**Ovládací terminál - Control terminal A / B presence** – je-li aktivní tato možnost, pak modul kontroluje přítomnost klávesnice a čtečky bezkontaktní karty pracující jako terminál A nebo B. Nejprve se zkontroluje přítomnost klávesnice a teprve potom přítomnost čteček bezkontaktních karet. Pokud je tato možnost vypnuta, pak modul nebude hlásit chybějící terminál (nebude generován poplach, událost nebude uložena a výstup není terminál "No terminal" nebude aktivován).

 $\boldsymbol{i}$ 

 $\boldsymbol{j}$ 

*Modul není schopen ověřit přítomnost čteček DALLAS iButton. Pokud připojíte tento druh čteček, pak doporučujeme neaktivovat možnost kontroly přítomnosti terminálu "Control terminal A / B presence".*

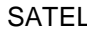

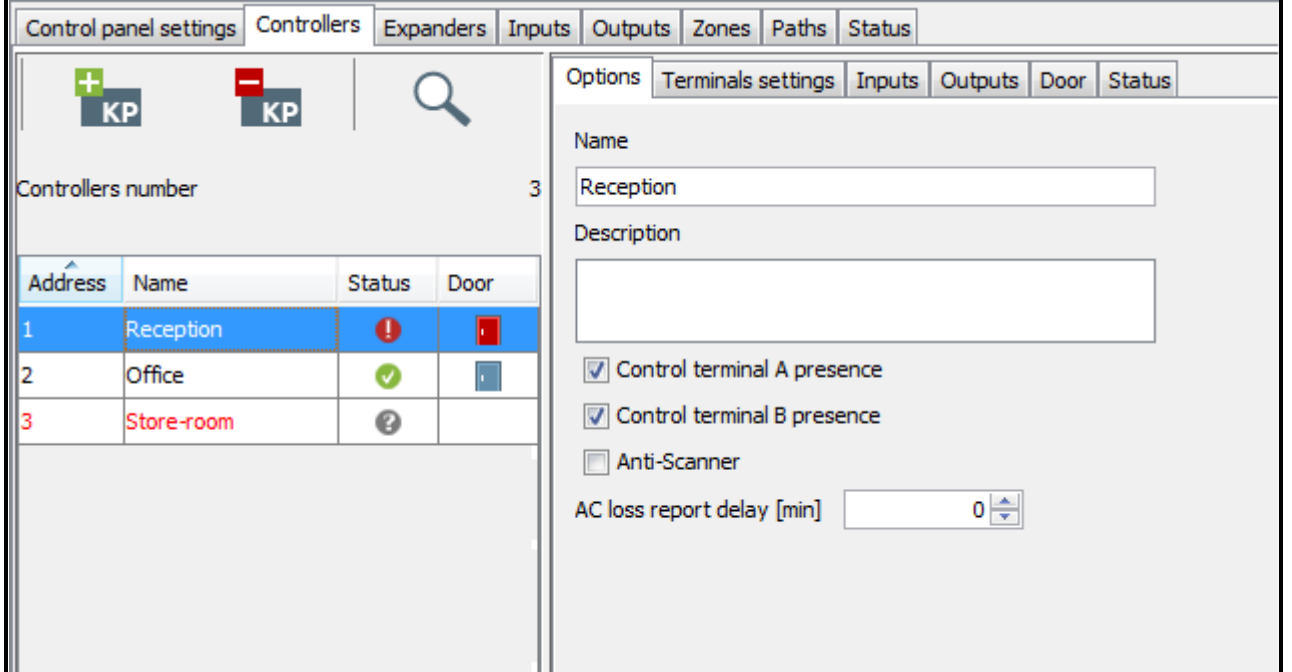

Obr. 10. Záložka možnosti "Options".

- **Antiskener - Anti-Scanner** pokud je aktivní tato možnost, pak po 5 pokusech o přístup s neznámou kartou, neznámým iButton nebo kódem v rámci 3 minut se zablokují terminály na asi 5 minut.
- **Zpoždění hlášení ztráty AC - AC loss report delay [min]** tato funkce platí pro moduly ACCO-KP-PS a ACCO-KPWG-PS. Umožňuje definovat čas, po který může být modul bez AC napájení. Čas se programuje v minutách a maximální hodnota je 255 minut. Pokud se zadá hodnota 0, pak se ztráta AC napájení nebude hlásit.

Při provedení jakékoliv změny se zobrazí následující tlačítka:

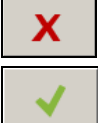

– klikněte pro zrušení provedených změn.

– klikněte pro potvrzení provedených změn.

#### **Záložka nastavení terminálu "Terminal settings"**

**Přítomen - On duty** – pokud je aktivována tato volba, pak se po odemknutí dveří zobrazí následující zpráva: přítomen "On duty". Pokud je vstup / odchod spojen se služebními povinnostmi pak uživatel stiskne klávesu  $\blacktriangle$ . K detailům události se pak přidá vhodná informace. Tato informace je užitečná, pokud prochází dveřmi registrovaný uživatel, modul pomáhá určit pracovní dobu uživatelů.

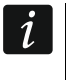

*Tato funkce nebude provedena, pokud není stav dveří kontrolován nebo jsou dveře otevřeny.*

- **Ukaž jméno uživatele na klávesnici - Show user name on keypad** pokud je aktivní tato volba, pak se na LCD klávesnici zobrazí jméno uživatele, který dveře odemknul, podle příslušnosti dveří.
- **Ukaž jméno uživatele na obou klávesnicích - Show user name on both keypads** pokud je aktivní tato volba, pak se na obou LCD klávesnicích připojených ke kontroléru zobrazí jméno uživatele, který dveře odemknul. Aktivací této funkce se také aktivuje funkce "Show user name on keypad".
- **Časový formát pro klávesnici LCD - Time format for LCD keypad** tato funkce umožňuje vybrat formát, jak se má zobrazit čas a datum na obrazovce klávesnice.

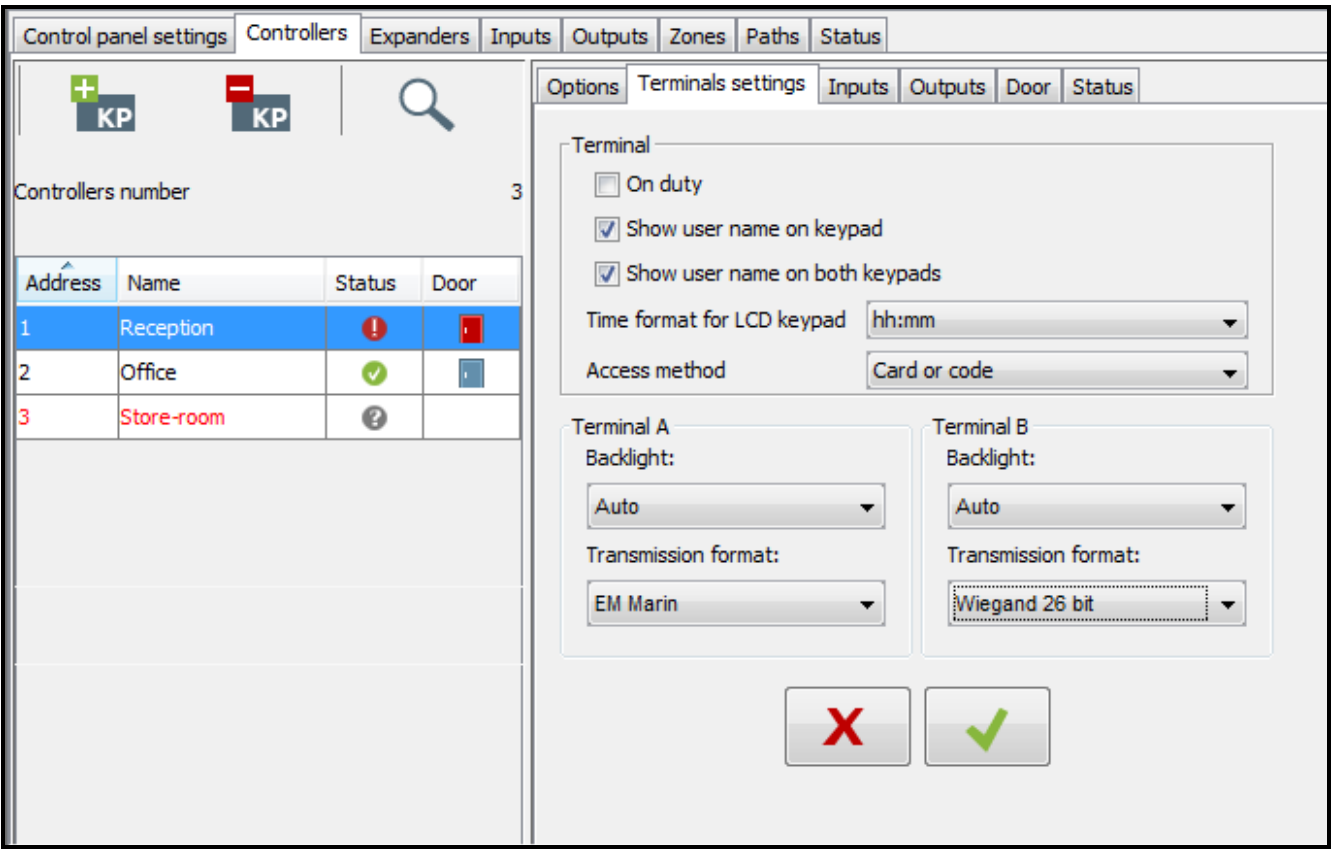

Obr. 11. Záložka nastavení terminálu "Terminals settings".

**Metoda přístupu - Access method** – funkce umožňuje definovat, jaký přístup bude uživatelům udělen:

- − ovladač nebo kód,
- − pouze ovladač / iButton,
- − pouze kód,
- − ovladač a kód.

**Podsvícení terminálu A / B - Backlight of terminal A / B** – je to funkce podsvícení LCD displeje klávesnic. K dispozici jsou následující možnosti:

- − podsvícení vypnuto,
- − automatické podsvícení (zapíná se po stisknutí jakékoliv klávesy nebo po přiložení karty),
- − permanentní podsvícení.
- **Přenosový formát terminálu A / B - Transmission format of terminal A / B** přenosový formát je třeba definovat v případě, že moduly ACCO-KP-PS a ACCO-KPWG-PS, které mají podporovat terminály, posílají data v jiném formátu než EM-MARIN. Také je třeba si uvědomit, že pokud se pro jednu čtečku použije formát DALLAS, nastaví se stejný formát automaticky i pro čtečku druhou.

Při provedení jakékoliv změny se zobrazí následující tlačítka:

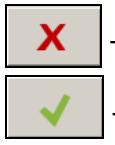

– klikněte pro zrušení provedených změn.

– klikněte pro potvrzení provedených změn.

#### **Záložka vstupy - "Inputs"**

**Číslo - Number** – číslo vstupu kontroléru.

#### **Typ vstupu - Input type**:

**Kontrola stavu dveří - Door status control** – kontrola stavu dveří.

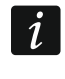

 $\boldsymbol{i}$ 

*Kontrola stavu dveří, tj. připojení senzoru ke vstupu programovanému jako kontrola stavu dveří "Door status control" je nezbytné pro správné provádění všech funkcí řízení přístupu.*

**Tlačítko odemknutí - Unlock button** – odemyká dveře.

- **Odblokování dveří - Door unblocking** trvale odblokuje dveře. Dveře zůstanou odemknuty tak dlouho, dokud je tento vstup aktivní (pokud nedojde k jiné události, která jinak změní stav dveří).
- **Blokování dveří - Door blocking** uzamkne trvale dveře. Dveře zůstanou uzamknuty tak dlouho, dokud je tento vstup aktivní (pokud nedojde k jiné události, která jinak změní stav dveří).
- **Kontrola souvisejícího uzamknutí dveří - Interlocking door control** kontrola stavu druhých dveří, vytvoření pasti nebo vzduchového zámku (mantrap / airlock). V případě konfigurace mantrap / airlock nelze oboje dveře otevřít najednou.
- **Požární odblokování dveří - Fire – unblock door** trvale odemkne dveře v případě požáru. Dveře zůstanou odemknuty, dokud se jejich stav nezmění pomocí kódu nebo přidržením karty na chvíli poblíž čtečky uživatelem, který má "Switching" povolení stav změnit. Čas, po který bude vstup aktivní, nemá žádný vliv na čas odblokování dveří.
- **Blokování dveří v případě poplachu - Poplach – block door** trvale uzamkne dveře v případě poplachu. Dveře zůstanou uzamknuty, dokud se jejich stav nezmění pomocí kódu nebo přidržením karty na chvíli poblíž čtečky uživatelem, který má "Switching" povolení stav změnit. Čas, po který bude vstup aktivní, nemá žádný vliv na čas blokování dveří.

**Zvonkový signál - Bell signal** – aktivuje typ zvonkového signálu "Bell signal" výstupů.

**Zpráva 1÷4** - **Message 1÷4** – generuje předprogramovanou událost. V tabulce níže lze definovat její obsah. Funkci lze používat např. k záznamu pracovního času.

*Události programované pro typ vstupu zpráva 1-4 "Message 1÷4" nejsou komplexní. Je třeba je definovat pro každý kontrolér jednotlivě.*

| Control panel settings<br><b>Controllers</b><br>Expanders Inputs   Outputs   Zones   Paths   Status |                      |           |                    |                       |                                                       |           |                  |    |  |  |  |  |
|----------------------------------------------------------------------------------------------------|----------------------|-----------|--------------------|-----------------------|-------------------------------------------------------|-----------|------------------|----|--|--|--|--|
|                                                                                                    | $\frac{1}{\kappa P}$ |           |                    |                       | Options Terminals settings Inputs Outputs Door Status |           |                  |    |  |  |  |  |
| <b>Example 14</b><br>Controllers number                                                             |                      |           | Number             | Input type            |                                                       |           | Sensitivity [ms] |    |  |  |  |  |
|                                                                                                    |                      |           | З                  |                       | 1 Door status control                                 |           |                  | 50 |  |  |  |  |
|                                                                                                    |                      |           |                    |                       | 2Unlock button                                        |           |                  | 50 |  |  |  |  |
|                                                                                                    | Name                 | Status    | Door               |                       | 3 Door unblocking                                     |           | <b>NO</b>        | 50 |  |  |  |  |
|                                                                                                    | Reception            | $\bullet$ | п                  |                       | 4 <sub>bell</sub>                                     | <b>NC</b> | 50               |    |  |  |  |  |
|                                                                                                    | Office<br>Store-room | ◙<br>0    | $\overline{\cdot}$ | 5 Fire - unblock door |                                                       | <b>NC</b> | 50               |    |  |  |  |  |
|                                                                                                    |                      |           |                    |                       |                                                       |           |                  |    |  |  |  |  |
| Address 1<br>$\frac{2}{3}$                                                                          |                      |           |                    | Input type            |                                                       | Text      |                  |    |  |  |  |  |
|                                                                                                    |                      |           |                    | Message 1             |                                                       | bell      |                  |    |  |  |  |  |
|                                                                                                    |                      |           |                    | Message 2             |                                                       |           |                  |    |  |  |  |  |
|                                                                                                    |                      |           | Message 3          |                       |                                                       |           |                  |    |  |  |  |  |
|                                                                                                    |                      |           | Message 4          |                       |                                                       |           |                  |    |  |  |  |  |
|                                                                                                    |                      |           |                    |                       |                                                       |           |                  |    |  |  |  |  |
|                                                                                                    |                      |           |                    |                       |                                                       |           |                  |    |  |  |  |  |

Obr. 12. Záložka vstupy "Inputs".

#### **Typ propojení - Wiring type** – lze vybrat:

**NO** – vstup zpracovává zařízení, které má spínací typ výstupu NO (normally open),

**NC** – vstup zpracovává zařízení, které má rozpínací typ výstupu NC (normally closed).

**Citlivost - Sensitivity [ms]** – čas, během kterého se stav vstupu musí změnit, aby byl zaregistrován. Tento čas lze programovat v rozmezí od 10 ms do 2.55 s.

#### **Záložka výstupy - "Outputs"**

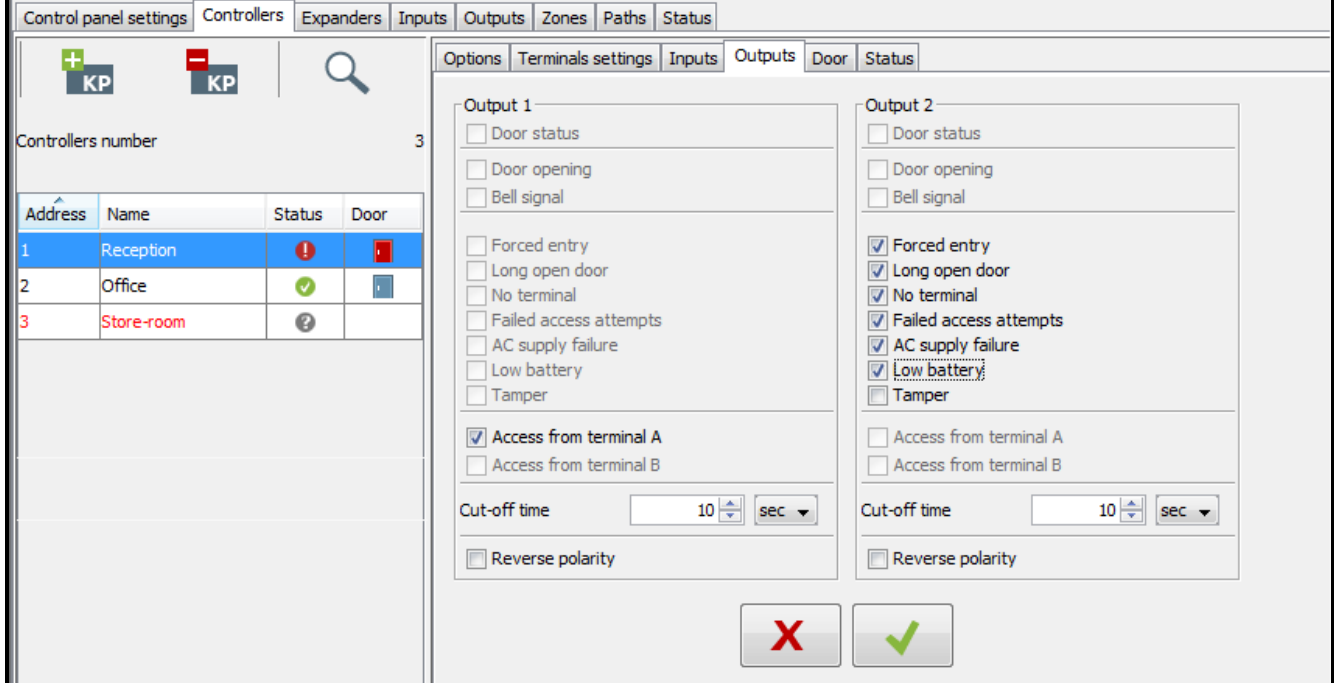

Obr. 13. Záložka výstupy "Outputs".

- **Stav dveří - Door status** poskytuje informace o aktuálním stavu dveří. Je aktivován s otevřením dveří a zůstává aktivní, dokud se dveře nezavřou. Výstup, který je nakonfigurován na stav dveří "Door status", nemůže provádět jiné funkce.
- **Otevření dveří - Door opening** je aktivován pro naprogramovanou časovou periodu po otevření dveří. Pro výstup, který je naprogramován pro otevření dveří "Door opening", lze dále aktivovat pouze funkci zvonkový signál "Bell signal".
- **Zvonkový signál - Bell signal** aktivuje se po naprogramovanou časovou periodu následně po příchodu signálu na vstup, který je programován jako zvonkový signál "Bell signal". Pro výstup nakonfigurovaný jako zvonkový signál lze dále aktivovat pouze funkci otevření dveří "Door opening".
- **Násilný vstup - Forced entry** zůstává aktivní po naprogramovanou časovou periodu po neautorizovaném otevření dveří (dveře jsou uzamknuty).
- **Dlouho otevřené dveře - Long open door** zůstává aktivní po naprogramovanou časovou periodu v případě, že dveře zůstaly otevřeny po uplynutí času otevření dveří "Door open time".
- **Není terminál - No terminal** zůstává aktivní po naprogramovanou časovou periodu v případě, že během testu nebyl nalezen žádný terminál (LCD klávesnice, klávesnice nebo čtečka bezkontaktní karty). Modul kontroluje přítomnost terminálu pouze tehdy, je-li aktivována odpovídající volba přítomnost ovládacího terminálu A / B ("Control terminal A / B presence").
- **Selhaly pokusy o přístup - Failed access attempts**  zůstává aktivní po naprogramovanou časovou periodu v případě, že dojde k 5 pokusům čtení neregistrované bezkontaktní karty, neregistrované DALLAS iButton nebo byl zadán neznámý kód. Vstup bude aktivován bez ohledu na to, zda je aktivní volba "Anti-Scanner" či nikoliv.
- **Porucha AC napájení - AC supply failure** bude aktivní, pokud od ztráty AC napájení modulu ACCO-KP-PS / ACCO-KPWG-PS uplyne naprogramovaný čas zpoždění hlášení AC ztráty "AC loss report delay" a nedojde k obnovení napájení. Výstup zůstane aktivní, dokud se AC napájení neobnoví.
- **Nízké napětí baterie - Low battery** bude aktivní, pokud napětí baterie připojené k modulu ACCO-KP-PS / ACCO-KPWG-PS poklesne pod 11 V po dobu delší než 12 minut (3 testy baterie). Výstup zůstane aktivní, dokud napětí baterie není vyšší než 11 V po dobu delší než 12 minut (3 testy baterie).

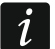

*Aby byl výstup schopen provádět typy funkcí stav dveří "Door status", otevření dveří "Door opening", nucený vstup "Forced entry" a dlouho otevřené dveře "Long open door", musí jeden vstup monitorovat stav dveří - kontrola stavu dveří ("Door status control").*

- **Neoprávněná manipulace - Tamper** se aktivuje, pokud se rozepne tamper spínač modulu. Funkce není k dispozici, pokud se vypne jedna z funkcí stav dveří "Door status", otevření dveří "Door opening", zvonkový signál "Bell signal" nebo přístup z terminálu A / B "Access from terminal A / B".
- **Přístup z terminálu A / B - Access from terminal A / B** se aktivuje v případě, že vstupuje dveřmi autorizovaný uživatel používající čtečku A / B.
- **Doba sepnutí - Cut-off time** pokud se má výstup na určitý čas zapnout, musí se tento čas definovat. Po uplynutí času se výstup zase vypne. Hodnoty lze programovat v rozmezí od 1-120 sekund nebo 1-120 minut.
- **Reverzní polarita - Reverse polarity** pokud se zapne tato volba, výstup se zinvertuje, tj. výstup se odpojí od země, je-li v aktivním stavu.

Při provedení jakékoliv změny se zobrazí následující tlačítka:

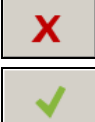

– klikněte pro zrušení provedených změn.

– klikněte pro potvrzení provedených změn.

### **Záložka dveře - "Door" tab**

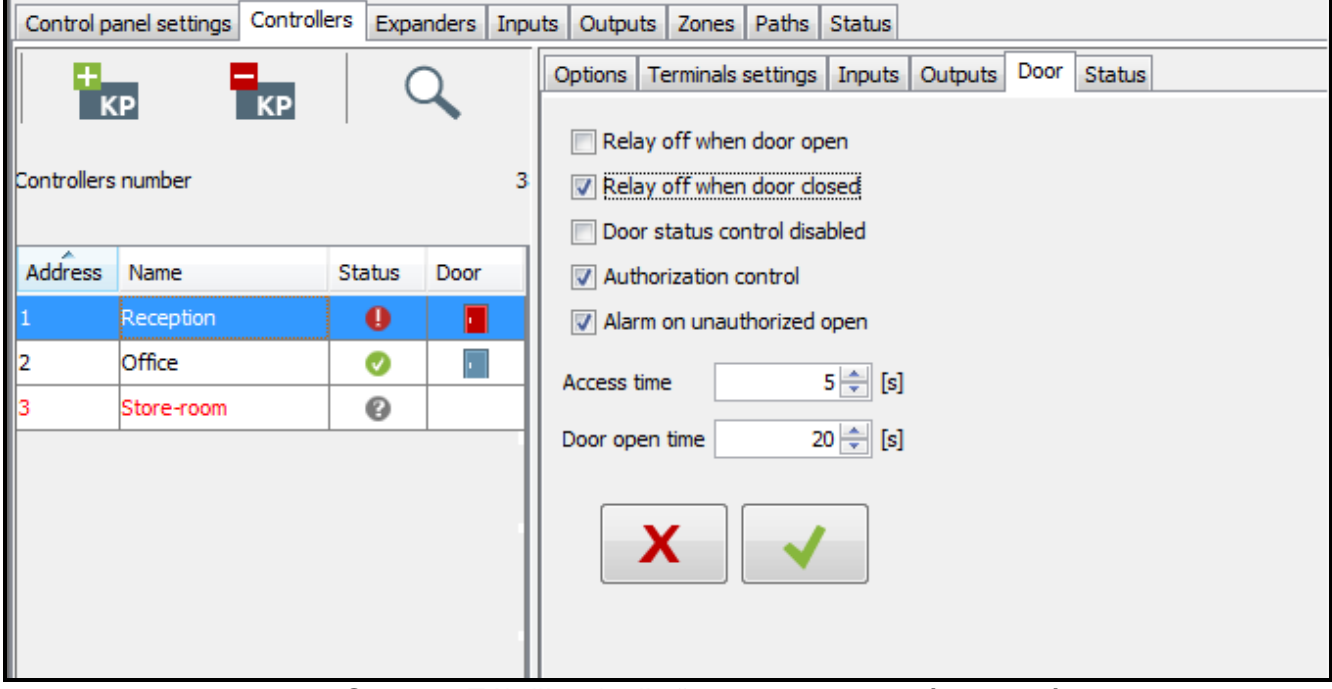

Obr. 14. Záložka dveře "Door" pro zvolený kontrolér.

**Relé při otevřených dveřích vypnuto - Relay off when door open** – pokud se aktivuje tato volba, pak relé kontrolující zařízení aktivující dveře se vypne, jakmile se dveře otevřou.

**Relé při zavřených dveřích vypnuto - Relay off when door closed** – pokud se aktivuje tato volba, pak relé kontrolující zařízení aktivující dveře se vypne, jakmile se dveře zavřou.

 $\vert i \vert$ 

*Pokud není aktivována žádná možnost určující moment vypnutí relé, pak se relé vypne po uplynutí času přístupu "Access time".*

*V následujících případech bude relé vypnuto po uplynutí času přístupu "Access time" i v případě, že bude aktivována jedna z možností, která určuje moment vypnutí relé:*

- − *žádný ze vstupu neinformuje o stavu dveří (senzor monitorující stav dveří nebyl nainstalován),*
- − *je aktivována volba vypnutí kontroly stavu dveří "Door status control disabled",*
- − *uživatel dostal přístup, ale neotevřel dveře.*
- **Vypnutá kontrola stavu dveří - Door status control disabled**  aktivace této volby se doporučuje v případě, pokud modul nedostává žádné informace o stavu dveří (stavový senzor byl poškozen nebo z nějakého důvodu není zapojen). Tím se zabrání generování nesprávných událostí. Pokud je tato volba aktivní, pak:
	- − odemknutí dveří je rozpoznáno jako ekvivalent otevření dveří (odemknutí dveří bude generovat událost, která bude informovat o tom, že dveře nemají žádnou kontrolu stavu),
	- − některé události se nebudou generovat (např. události informující o nuceném otevření dveří, dlouho otevřené dveře atd.),
	- − volba ve službě "On duty" je vypnutá,
	- − dveře nelze zablokovat / odblokovat pomocí kódu nebo krátkým přidržením karty před čtečkou.
- $\boldsymbol{i}$ *Volba vypnutá kontrola stavu dveří "Door status control disabled" se má aktivovat pouze v situacích nebezpečí, protože vážně ovlivní funkčnost řízení přístupu.*
- **Kontrola autorizace - Authorization control** pokud je zapnuta tato možnost, pak otevření dveří bez autorizace bude generovat událost nucený vstup "Forced entry".
- **Poplach při neautorizovaném otevření - Poplach on unauthorized open** pokud je aktivní tato možnost, pak otevření dveří bez autorizace bude generovat poplach a událost nucený vstup "Forced entry".
- **Přístupový čas - Access time** je časová perioda, po kterou je relé zapnuto po zřízení přístupu, který umožňuje otevření dveří. Může se naprogramovat od 1 do 60 s.
- **Čas otevření dveří - Door open time**  je čas po který mohou dveře zůstat otevřené po vypnutí relé. Pokud dveře zůstanou otevřené déle, než je zadaný čas, bude generována příslušná událost. Dále bude aktivován výstup naprogramovaný jako dlouho otevřené dveře "Long open door". Čas lze programovat v rozsahu od 1 do 60 s.

Při provedení jakékoliv změny se zobrazí následující tlačítka:

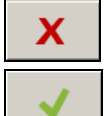

– klikněte pro zrušení provedených změn.

– klikněte pro potvrzení provedených změn.

#### **Záložka stav "Status"**

 $\dot{1}$ 

*Pokud nedojde ke komunikaci mezi řídicí jednotkou a kontrolérem, zobrazí se informace o absenci komunikace mezi zařízeními; dále čas a datum posledního přenosu z kontroléru, který přijala řídicí jednotka.*

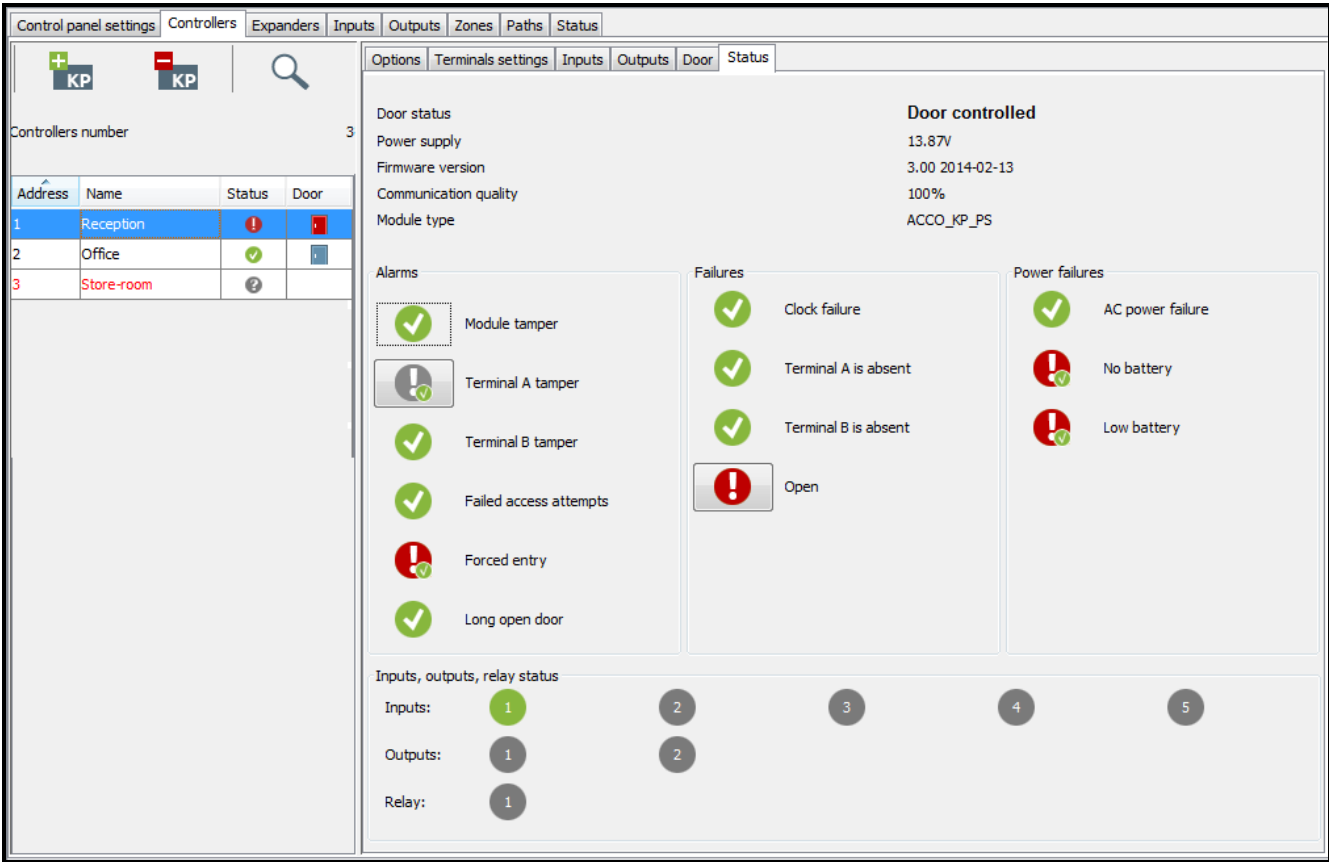

Obr. 15. Záložka stav "Status".

**Stav dveří - Door status** – aktuální stav dveří:

- − kontrolované dveře,
- − blokované dveře,
- − odblokované dveře,
- − ??? (není komunikace s kontrolérem).

**Napájení - Power supply** – aktuální hodnota napětí napájení.

- **Verze firmwaru - Firmware version** verze firmwaru kontroléru (číslo verze a datum stavby).
- **Kvalita komunikace - Communication quality** aktuální procentní poměr mezi množstvím poslaných dat (z řídicí jednotky na modul) k množství dat přijatých (z modulu do řídicí jednotky).
- **Typ modulu - Module type** typ kontroléru.
- **Poplachy - Alarms** stavy poplachů neoprávněného zásahu do modulu "Module tamper", stav neoprávněného zásahu do terminálu A / B "Terminal A / B tamper", neúspěšné pokusy přístupu "Failed access attempts", nucený vstup "Forced entry" a dlouho otevřené dveře "Long open door" jsou signalizovány příslušnými ikonami.
- **Poruchy - Failures** stavy událostí porucha hodin "Clock failure", chybí terminál A / B "Terminal A / B is absent" a otevřeno "Open" jsou signalizovány příslušnými ikonami.
- **Poruchy napájení - Power failures** stavy událostí porucha AC napájení "AC power failure", chybí baterie "No battery" a nízké napětí baterie "Low battery" jsou signalizovány příslušnými ikonami.

Ikony indikují následující stavy:

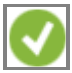

– není poplach / porucha (bílý symbol na zeleném pozadí).

- poplach / porucha (bílý vykřičník na červeném pozadí).
- potvrzený poplach / potvrzená porucha (bílý vykřičník na červeném pozadí a bílý symbol na zeleném pozadí).
- 

– paměť poplachu / poruchy (bílý vykřičník na šedém pozadí).

- potvrzená paměť poplachu / potvrzená paměť poruchy (bílý vykřičník na šedém pozadí s bílým symbolem na zeleném pozadí).
	- chybí stavová informace (bílý otazník na šedém pozadí).

#### **Vstupy, výstupy, stavy relé - Inputs, outputs, relay status** – stavy vstupů, výstupů a relé jsou signalizovány pomocí ikon:

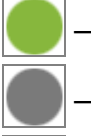

– aktivní vstup / aktivní výstup / aktivní relé (zelená).

– neaktivní vstup / neaktivní výstup / neaktivní relé (šedá).

– neznámý stav (bílý otazník na šedém pozadí).

# <span id="page-23-0"></span>*4.2.4.6 Vymazání kontroléru*

- 1. Pokud chcete vymazat jeden kontrolér, použijte kurzor pro označení zvoleného kontroléru v tabulce se seznamem kontroléru.
- 2. Pokud chcete vymazat dva nebo více kontrolérů najednou, použijte kurzor pro označení jednoho z kontrolérů a podržte klávesu Ctrl; zvolte další kontroléry a označte je levým tlačítkem myši.
- 3. Pokud chcete vymazat všechny kontroléry najednou, použijte kurzor pro označení jednoho z kontrolérů a stiskněte zároveň klávesy Ctrl+A.
- 4. Klikněte na tlačítko **To**

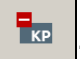

- 5. Po zobrazení dotazu, zda se má kontrolér vymazat, klikněte na "Yes".
- 6. Uložte provedené změny.

# <span id="page-23-1"></span>**4.2.5 Expandéry**

# <span id="page-23-2"></span>*4.2.5.1 Přidání expandéru*

Systém bude podporovat expandér pouze tehdy, bude-li přidán v souladu s níže uvedeným postupem.

- 1. Klikněte na adresu, která odpovídá nastavení expandéru.
- 2. Klikněte pravým tlačítkem na sloupec typ "Type". Zobrazí se seznam typů expandérů.
- 3. Zvolte správný typ expandéru.
- 4. Do sloupce název "Name" zadejte název expandéru.

# <span id="page-23-3"></span>*4.2.5.2 Nastavení expandéru*

#### **Adresa - Address** – adresa expandéru.

**Typ - Type** – typ expandéru. Lze zvolit: INT-O, INT-E, INT-PP a INT-RX-S.

**Název - Name** – název expandéru.

# <span id="page-23-4"></span>*4.2.5.3 Vymazání expandéru*

- 1. V tabulce se seznamem expandérů zvolte modul, který se má vymazat.
- 2. Ve sloupci typ "Type" klikněte pravým tlačítkem a zvolte volné pole.

#### 3. Uložte provedené změny.

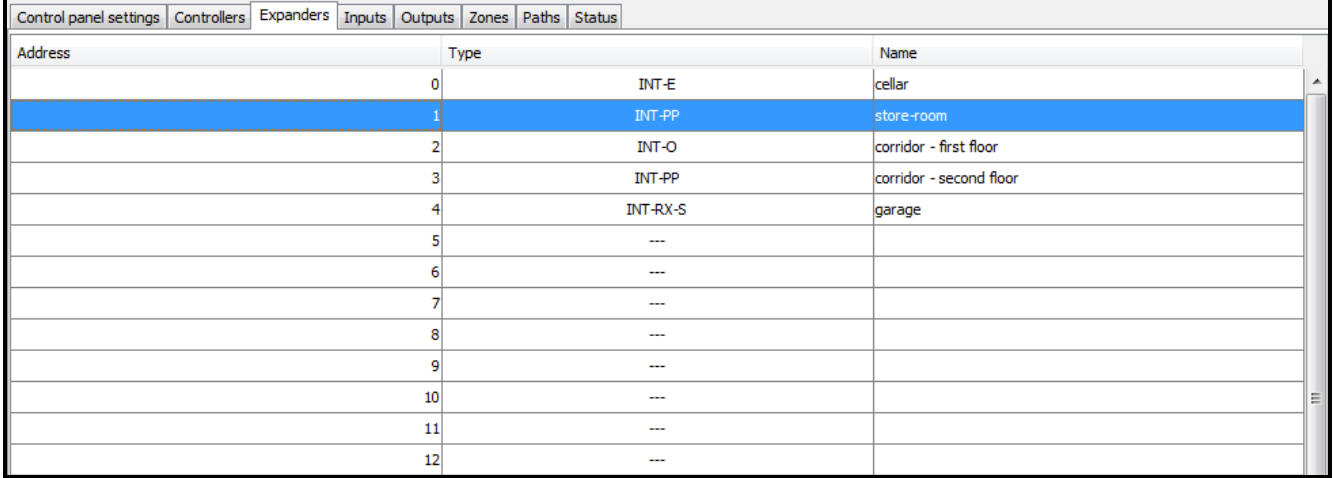

Obr. 16. Záložka expandéry "Expanders".

#### <span id="page-24-0"></span>**4.2.6 Oblasti**

Oblast je oddělená část v chráněném objektu. Rozdělení do oblastí usnadňuje správci správu systému řízení přístupu.

#### **Popis tlačítek**

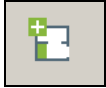

- klikněte pro přidání oblasti.

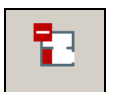

- klikněte pro vymazání označené oblasti (viz sekce ["Vymazání oblasti"](#page-27-0)).

Pod tlačítky jsou zobrazena čísla oblastí. Přesunutím kurzoru na číslo se zobrazí informace o počtu vytvořených oblastí v programu pro zvolenou řídicí jednotku ACCO-NT.

#### <span id="page-24-1"></span>*4.2.6.1 Vytvoření oblastí*

- 1. Označte řídicí jednotku na seznamu objektů a řídicích jednotek.
- 2. Klikněte na tlačítko  $\mathbb{E}$  . V tabulce se zobrazí nová oblast.

#### <span id="page-24-2"></span>*4.2.6.2 Tabulka se seznamem oblastí*

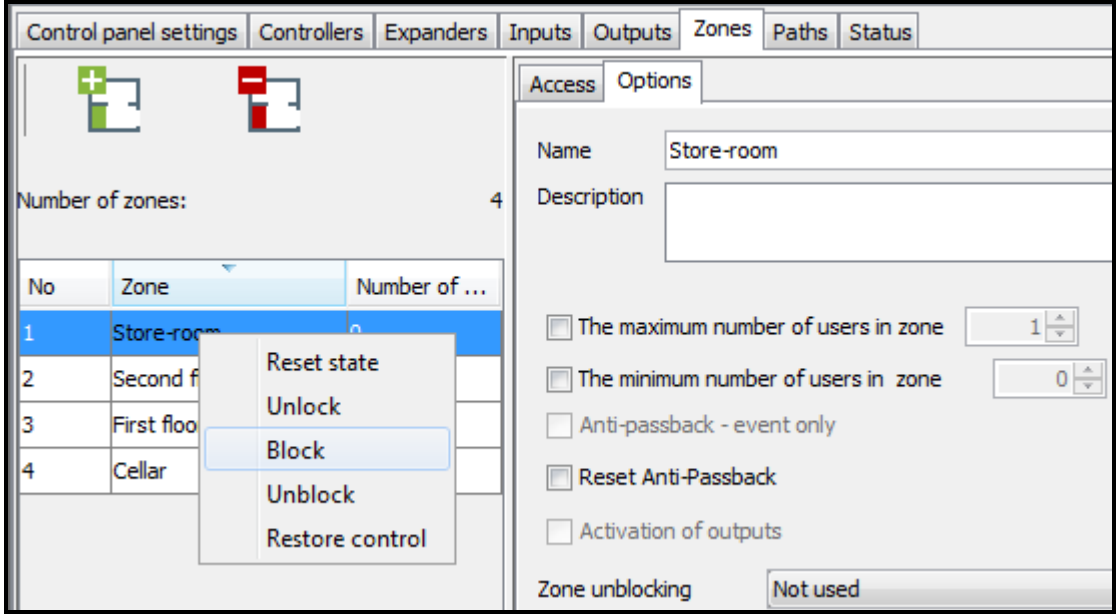

Obr. 17. Seznam oblastí v záložce oblasti "Zones".

#### **No.** – číslo zóny.

**Oblast - Zone** – název oblasti (až 32 znaků). Názvy oblastí se mohou zobrazit následujícími barvami:

**šedá** – zóna, ke které nejsou přiřazeny žádné kontroléry;

**černá** – zóna s přiřazenými kontroléry.

**Počet uživatelů** – počet lidí, kteří se nacházejí aktuálně v oblasti.

Pokud označíte na seznamu zónu a klikněte na ni pravým tlačítkem, zobrazí se roletové menu:

**Resetování stavu - Reset state** – klikněte pro resetování počítadla lidí, kteří se aktuálně nacházejí v oblasti.

**Odemknout - Unlock** – klikněte pro odemknutí dveří v oblasti.

**Blokovat - Block** – klikněte pro trvalé uzamknutí dveří v oblasti.

**Odblokovat - Unblock** – klikněte pro permanentní odemknutí dveří v oblasti.

*Pokud je modul přiřazen dvěma nebo více oblastem, pak blokování nebo odblokování oblasti bude blokovat nebo odblokuje modul kontrolující dveře v ostatních oblastech.*

**Obnovení řízení - Restore control** – klikněte pro obnovení řízení dveří v zóně.

*Pokud se po výběru jedné funkce z roletového menu zobrazí zpráva s informací o zakázané operaci, může to znamenat, že uživatel:*

- *nemá patřičné povolení;*
- *se pokoušel odemknout dveře, které byly před tím zablokovány. V tomto případě musí uživatel nejprve zvolit funkci obnovení řízení "Restore control" a následně dveře odemknout.*

### <span id="page-25-0"></span>*4.2.6.3 Programování oblastí*

Chcete-li programovat, klikněte na zvolenou oblast na seznamu oblastí. Parametry oblasti se zobrazí v záložkách přístup "Access" a volby "Options".

### **Parametry oblasti**

#### *Záložka přístup "Access"*

|                                               | Control panel settings   Controllers   Expanders   Inputs   Outputs   Zones   Paths   Status |     |                 |                                 |                           |  |  |  |  |  |
|-----------------------------------------------|----------------------------------------------------------------------------------------------|-----|-----------------|---------------------------------|---------------------------|--|--|--|--|--|
|                                               | 骲<br>骲                                                                                       |     | Access Options  |                                 |                           |  |  |  |  |  |
| I                                             |                                                                                              |     | ×<br>Controller | <b>Terminal A</b>               | Terminal B                |  |  |  |  |  |
| Number of zones:                              |                                                                                              | 4   | Office          | Entrance<br>$\blacksquare$ Exit | <b>Z</b> Exit<br>Entrance |  |  |  |  |  |
|                                               |                                                                                              |     | Reception       | Exit<br>Entrance                | Exit<br>Entrance          |  |  |  |  |  |
| $\overline{\phantom{a}}$<br>Number of<br>Zone |                                                                                              |     | Store-room      | Exit<br>Entrance                | $\Box$ Exit<br>Entrance   |  |  |  |  |  |
| $\frac{N_0}{\frac{1}{2}}$                     | Store-room<br>Ю                                                                              |     |                 |                                 |                           |  |  |  |  |  |
|                                               | Second floor                                                                                 | o   |                 |                                 |                           |  |  |  |  |  |
|                                               | First floor                                                                                  |     |                 |                                 |                           |  |  |  |  |  |
| $\sqrt{4}$                                    | Cellar                                                                                       | IO. |                 |                                 |                           |  |  |  |  |  |
|                                               |                                                                                              |     |                 |                                 |                           |  |  |  |  |  |
|                                               |                                                                                              |     |                 |                                 |                           |  |  |  |  |  |
|                                               |                                                                                              |     |                 |                                 |                           |  |  |  |  |  |
|                                               |                                                                                              |     |                 |                                 |                           |  |  |  |  |  |
|                                               |                                                                                              |     |                 |                                 |                           |  |  |  |  |  |
|                                               |                                                                                              |     |                 |                                 |                           |  |  |  |  |  |
|                                               |                                                                                              |     |                 |                                 |                           |  |  |  |  |  |

Obr. 18. Záložka přístup "Access".

**Kontrolér – Controller** – název kontroléru - name.

**Terminál A / B** – terminál může řídit vstup nebo výstup z oblasti.

 $\mathbf{1}$ 

 $\mid i \mid$ 

#### *Záložka volby "Options"*

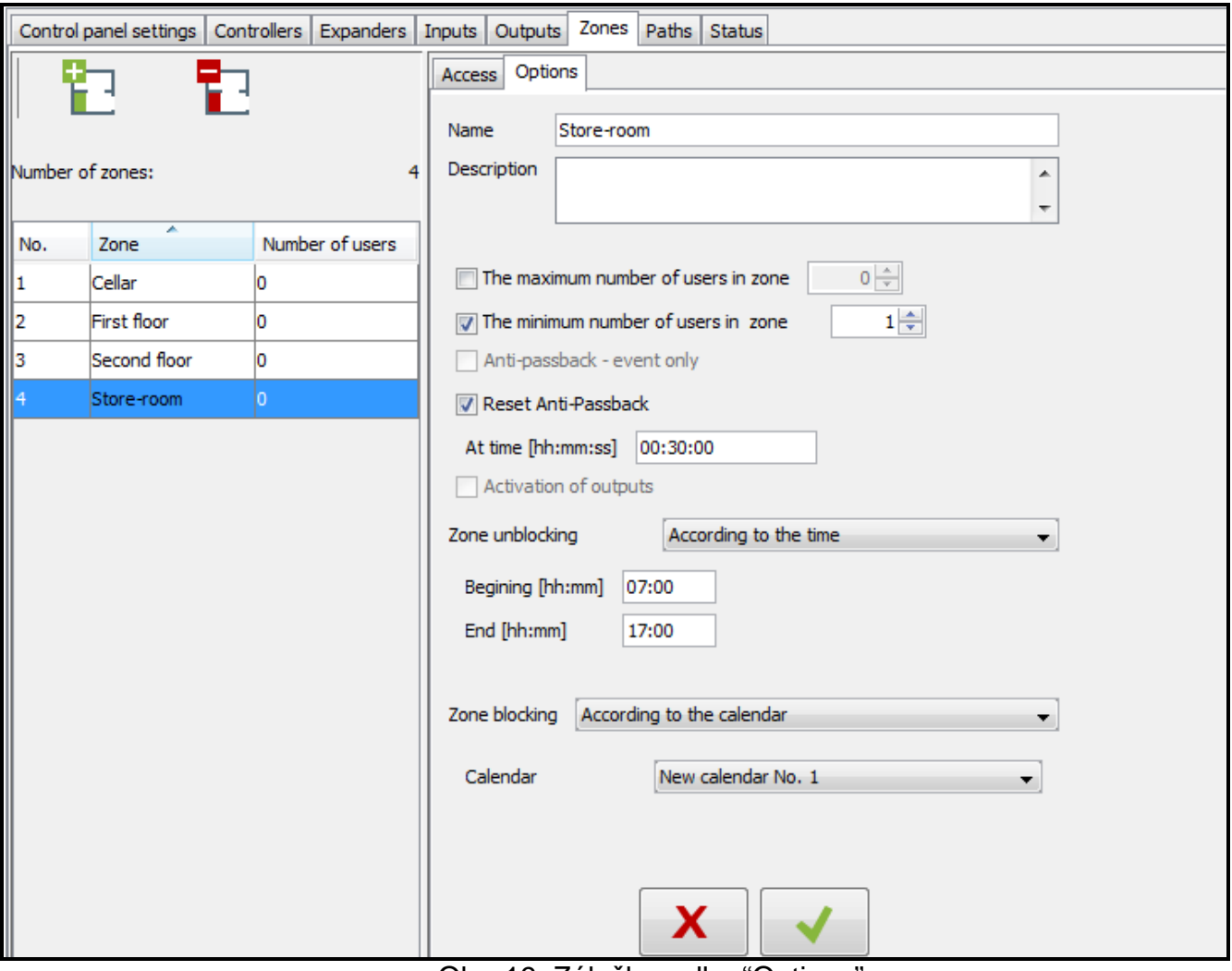

Obr. 19. Záložka volby "Options".

**Název - Name** – název oblasti (až 32 znaků).

**Popis** – toto pole lze použít pro další popis oblasti.

- **Maximální počet uživatelů v oblasti** pokud je aktivována tato volba, bude kontrolován maximální počet uživatelů, kteří mohou najednou zůstat v oblasti. Počet uživatelů lze programovat v poli napravo (od 1 do 8000). Pro editaci počtu klikněte na pole (alternativně lze hodnotu zadat pomocí klávesnice nebo ji zvolit šipkami). Pokud je hodnota minimálního počtu lidí v oblasti vyšší než maximální počet, pak se maximální počet lidí v oblasti automaticky zvýší o 1 oproti minimálnímu počtu lidí v oblasti.
- **Minimální počet uživatelů v oblasti** pokud je aktivována tato volba, bude kontrolován minimální počet uživatelů, kteří mohou najednou zůstat v zóně. Počet uživatelů lze programovat v poli napravo (od 1 do 7999). Pro editaci počtu klikněte na pole (alternativně lze hodnotu zadat pomocí klávesnice nebo ji zvolit šipkami). Pokud je hodnota maximálního počtu lidí v oblasti nižší než minimální počet, pak se minimální počet lidí v oblasti automaticky sníží o 1 oproti maximálnímu počtu lidí v oblasti.
- **Resetování Anti-Passback**  zatrhnutí možnosti bude aktivovat pole "At time [hh:mm:ss]", kde lze definovat čas resetování funkce "Anti-Passback", což znamená, že uživatelé, jejichž odchod nebyl registrován, budou moci do oblasti vstoupit.
- **Odblokování oblasti** lze zvolit, zda se má oblast odblokovat podle času (definováno poli počátek "Begining [hh:mm]" a konec "End [hh:mm]"), nebo podle kalendáře (lze zvolit kalendář z roletového seznamu v poli kalendář "Calendar", za předpokladu, že byl kalendář vytvořen v aplikaci ACCO-WEB).

**Blokování oblasti** – lze zvolit, zda se má oblast zablokovat podle času (definováno poli počátek "Begining [hh:mm]" a konec "End [hh:mm]"), nebo podle kalendáře (lze zvolit kalendář z roletového seznamu v poli kalendář "Calendar", za předpokladu, že byl kalendář vytvořen v aplikaci ACCO-WEB).

Při provedení jakékoliv změny se zobrazí následující tlačítka:

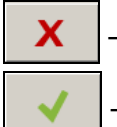

– klikněte pro zrušení provedených změn.

– klikněte pro potvrzení provedených změn.

# <span id="page-27-0"></span>*4.2.6.4 Vymazání oblasti*

- 1. Pokud chcete vymazat jednu oblast, označte požadovanou oblast kurzorem v tabulce se seznamem oblastí.
- 2. Pokud chcete vymazat dvě a více oblastí, označte jednu oblast, podržte klávesu Ctrl a označte další oblasti levým tlačítkem myši.
- 3. Pokud chcete vymazat všechny oblasti najednou, použijte kurzor k označení jedné oblasti a stiskněte najednou Ctrl+A.
- 4. Klikněte na tlačítko .

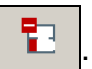

5. Uložte provedené změny.

*Oblast, ke které jsou přiřazeny kontroléry, nelze vymazat.*

# <span id="page-27-1"></span>**4.2.7 Vstupy**

Systém řízení přístupu podporuje následující vstupy:

- **drátové** na desce elektroniky řídicí jednotky a na expandérech.
- **virtuální** vstupy, které neexistují fyzicky, ale lze je programovat jako: podle výstupu "According to output".

# <span id="page-27-2"></span>*4.2.7.1 Číslování vstupů v systému*

Vstupy dostávají čísla následujícím způsobem:

- drátové vstupy desky s elektronikou řídicí jednotky mají čísla 1 až 8.
- čísla vstupů na expandérech jsou podmíněna adresou expandéru v systému (čísla vstupů pro jednotlivé adresy expandérů jsou rezervována – např. pro expandér s adresou 0 mají vstupy čísla od 9 do 16, pro expandér s adresou 1 mají vstupy čísla od 17 do 24, atd.).

### <span id="page-27-3"></span>*4.2.7.2 Programování vstupů*

Klikněte na záložku vstupy "Inputs". Zvolte vstup, který se má programovat.

### **Přiřazení vstupu oblasti**

- 1. Naprogramujte jeden z následujících typů vstupu: blokování oblasti "Zone blocking", odblokování oblasti "Zone unblocking", blokování při poplachu "Blocking Poplach" nebo odblokování při požáru "Unblocking Fire".
- 2. V možnostech vstupů "Input options" na pravé straně okna přiřaďte vstup k vybrané oblasti nebo ke všem oblastem.

### **Přiřazení vstupu ke kontroléru**

- 1. Naprogramujte typ vstupu odemknutí dveří "Door unlocking".
- 2. V možnostech vstupů "Input options" na pravé straně okna přiřaďte vstup k vybranému kontroléru.

#### **Parametry vstupu**

#### *Tabulka se seznamem vstupů*

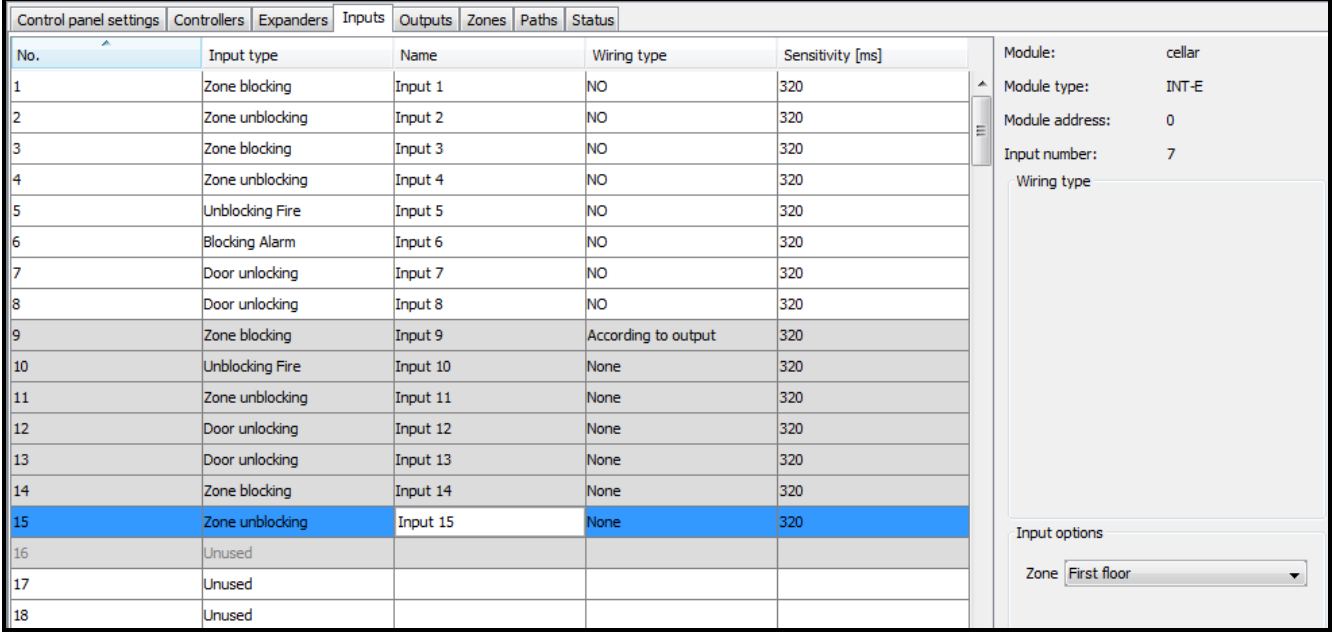

Obr. 20. Záložka vstupy "Inputs".

**No.** – číslo vstupu v systému.

**Typ vstupu - Input type** (viz: sekce ["Typy vstupu"](#page-28-0)).

**Název - Name** – název vstupu (až 32 znaků).

**Typ zapojení - Wiring type** – lze programovat:

**Žádný - None** – není připojeno žádné zařízení,

**NO** – podporuje zařízení mající typ výstupu NO (spínací kontakt),

**NC** – podporuje zařízení mající typ výstupu NC (rozpínací kontakt),

**Podle výstupu - According to output** – stav závisí na stavu zvoleného výstupu (nepodporuje žádné připojené zařízení).

**Citlivost - Sensitivity [ms]** – časová perioda během které se stav vstupu musí změnit, aby byl registrován. Lze naprogramovat čas v rozmezí od 20 ms do 5,1 s.

#### *Informace o vstupu*

Po označení vstupu na seznamu se zobrazí vedle tabulky následující údaje:

- název, typ a adresa modulu a číslo vstupu modulu,
- parametry definované pro daný typ zapojení a typ vstupu
	- − číslo výstupu (typ zapojení podle výstupu "According to output"),
	- − kontrolér (typ vstupu odemknutí dveří "Door unlocking"),
	- − zóna jedna ze všech (typ vstupu: blokování / odblokování zóny "Zone blocking / unblocking", blokování při poplachu "Blocking Poplach" nebo odblokování při požáru "Unblocking Fire").

#### <span id="page-28-0"></span>*Typy vstupu*

Pro zvolení typu vstupu klikněte pravým tlačítkem na pole.

#### **Nepoužito**

**Virtuální** – vstup použitý pro komplexní logické operace na výstupech. Aktivace vstupu nespouští přímo žádnou reakci.

- **Blokování oblasti** aktivace vstupu zablokuje dveře řízené všemi kontroléry přiřazenými do zvolené oblasti. Dveře zůstanou zablokovány tak dlouho, dokud je vstup aktivní (pokud nedojde k události, která jinak změní stav dveří).
- **Odblokování oblasti** aktivace vstupu odblokuje dveře řízené všemi kontroléry přiřazenými ke zvolené oblasti. Dveře zůstanou odblokovány tak dlouho, dokud je vstup aktivní (pokud nedojde k události, která jinak změní stav dveří).
- **Blokování při poplachu** trvalé uzamknutí všech dveří v oblasti v případě poplachu. Dveře zůstanou zablokovány, dokud se jejich stav nezmění pomocí kódu nebo přidržením karty uživatele, který má patřičné povolení, na chvíli před čtečkou.
- **Odblokování při požáru** trvalé odemknutí všech dveří v oblasti v případě požáru. Dveře zůstanou odblokovány, dokud se jejich stav nezmění pomocí kódu nebo přidržením karty uživatele, který má patřičné povolení, na chvíli před čtečkou.
- **Odemknutí dveří** aktivace vstupu odemkne dveře řízené zvoleným kontrolérem na dobu předprogramovanou v polí čas přístupu "Access time" (v záložce dveře "Door", po označení příslušného kontroléru na seznamu). V okně je třeba označit kontrolér, který otevře po zvolení tohoto vstupu.

#### <span id="page-29-0"></span>**4.2.8 Výstupy**

Systém řízení přístupu podporuje následující výstupy:

- **zapojeno** na elektronické desce řídicí jednotky a na expandérech.
- **virtuální** výstupy, které neexistují fyzicky, ale které je možno použít např. pro provádění logických funkcí.

#### <span id="page-29-1"></span>*4.2.8.1 Očíslování výstupů v systému*

Výstupy se očíslují následujícím způsobem:

- výstupy zapojené na elektronické desce řídicí jednotky mají čísla od 1 do 8.
- čísla výstupu na expandérech závisí na adrese expandéru v systému (pro jednotlivé adresy expandérů jsou rezervována čísla výstupů – např. pro expandér s adresou 0, budou mít výstupy čísla od 9 do 16, pro expandér s adresou 1 budou mít výstupy čísla od 17 do 24 atd.).

### <span id="page-29-2"></span>*4.2.8.2 Programování výstupu*

Klikněte na záložku výstupy "Outputs". Označte výstup, který chcete programovat.

#### **Parametry výstupů**

#### *Tabulka se seznamem výstupů*

**No.** – číslo výstupu v systému.

**Typ výstupu** (viz: sekce "[Typy výstupů](#page-30-0)").

**Název** – název výstupu (až 32 znaků).

**Doba aktivace - Cut-off time** – doba, po kterou je výstup aktivní. Lze programovat od 0 do 127 s nebo minut. Pokud se naprogramuje 0, pak bude výstup aktivní tak dlouho, dokud je přítomen ovládací signál.

*Pokud je naprogramována doba aktivace - cut-off time pro typy výstupu logický součin výstupů "Logical product of the outputs", logická suma výstupů "Logical sum of the outputs", logický součin vstupů "Logical product of the inputs" nebo logická suma vstupů "Logical sum of the inputs", pak bude výstup aktivní tak dlouho, dokud trvá ovládací signál, a navíc ještě po naprogramovanou dobu.*

**v min/sec** – zvolte, zda se má doba aktivace cut-off time počítat v sekundách nebo v minutách.

 $\boldsymbol{i}$ 

**Polarita** – tato volba definuje, jak se bude výstup ovládat. V případě obrácené polarity bude v aktivním stavu:

− typ OC výstupu odpojen od společné země,

− terminál NO výstupu relé rozepnut a NC bude sepnut.

| Controllers Expanders Inputs<br>Outputs Zones Paths Status<br>Control panel settings                                          |                                |           |              |            |          |                   |                 |          |          |          |                                                                 |              |            |     |  |
|----------------------------------------------------------------------------------------------------|--------------------------------|-----------|--------------|------------|----------|-------------------|-----------------|----------|----------|----------|-----------------------------------------------------------------|--------------|------------|-----|--|
| $N$ o.                                                                                                    | Output type                    | Name      | Cut-off time | in min/sec | Polarity |                   | Module:         |          |          |          |                                                                 | 001B9C0080AF |            |     |  |
|                                                                                                    | Logical product of the outputs | Output 1  | 10           | sec        | Normal   | Module type:<br>▲ |                 |          | ACCO-NT  |          |                                                                 |              |            |     |  |
| $\frac{1}{2}$ $\frac{1}{2}$ $\frac{1}{8}$ $\frac{1}{4}$ $\frac{1}{5}$ $\frac{1}{6}$ $\frac{1}{7}$ $\frac{1}{8}$ $\frac{1}{9}$ | Logical sum of the outputs     | Output 2  | 10           | sec        | Normal   | Ξ                 | Module address: |          |          |          |                                                                 |              |            |     |  |
|                                                                                                    | Logical product of the inputs  | Output 3  | 10           | sec        | Normal   |                   | Output number:  |          |          |          | 3                                                               |              |            |     |  |
|                                                                                                    | Logical sum of the inputs      | Output 4  | 10           | sec        | Normal   |                   | Select          |          |          |          |                                                                 |              |            |     |  |
|                                                                                                    | Keyfob                         | Output 5  | Ю            | sec        | Normal   |                   | 1.              | 2        | 3        | 4        | 5                                                               | 6            | 7          |     |  |
|                                                                                                    | Logical product of the outputs | Output 6  | 20           | sec        | Normal   |                   | 9               | 10       | 11       | 12       | 13                                                              | 14           | 15         |     |  |
|                                                                                                    | Logical sum of the outputs     | Output 7  | 20           | sec        | Normal   |                   | 17<br>25        | 18<br>26 | 19<br>27 | 20<br>28 | 21<br>29                                                        | 22<br>30     | 23<br>31   |     |  |
|                                                                                                    | Keyfob                         | Output 8  | o            | sec        | Normal   |                   | 33              | 34       | 35       | 36       | 37                                                              | 38           | 39         |     |  |
|                                                                                                    | Logical product of the inputs  | Output 9  | O            | <b>sec</b> | Normal   |                   | 41              | 42       | 43       | 44       | 45                                                              | 46           | 47         |     |  |
| $\vert$ 10                                                                                                    | Logical sum of the inputs      | Output 10 | lo.          | <b>sec</b> | Normal   |                   | 49<br>57        | 50<br>58 | 51<br>59 | 52<br>60 | 53<br>61                                                        | 54<br>62     | 55<br>63   |     |  |
| $\frac{11}{12}$ $\frac{12}{13}$ $\frac{13}{15}$ $\frac{14}{15}$ $\frac{15}{17}$                                               | Unused                         |           |              |            |          |                   | 65              | 66       | 67       | 68       | 69                                                              | 70           | 71         |     |  |
|                                                                                                    | Unused                         |           |              |            |          |                   | 73              | 74       | 75<br>83 | 76<br>84 | 77                                                              | 78           | 79<br>87   |     |  |
|                                                                                                    | Unused                         |           |              |            |          |                   | 81<br>89        | 82<br>90 | 91       | 92 93    | 85                                                              | 86<br>94     | $95$ $s =$ | (€) |  |
|                                                                                                    | Unused                         |           |              |            |          |                   | 97              | 98       | 99       |          | 100 101 102 103 1                                               |              |            |     |  |
|                                                                                                    | Unused                         |           |              |            |          |                   |                 |          |          |          | 105 106 107 108 109 110 111 1                                   |              |            |     |  |
|                                                                                                    | Unused                         |           |              |            |          |                   |                 |          |          |          | 113 114 115 116 117 118 119 1<br>121 122 123 124 125 126 127 1  |              |            |     |  |
|                                                                                                    | Unused                         |           |              |            |          |                   |                 |          |          |          | 129 130 131 132 133 134 135 1                                   |              |            |     |  |
| 18                                                                                                    | Unused                         |           |              |            |          |                   |                 |          |          |          | 137 138 139 140 141 142 143 1<br>145 146 147 148 149 150 151 1  |              |            |     |  |
| 19                                                                                                    | Unused                         |           |              |            |          |                   |                 |          |          |          | 153 154 155 156 157 158 159 1                                   |              |            |     |  |
|                                                                                                    | Unused                         |           |              |            |          |                   |                 |          |          |          | 161 162 163 164 165 166 167 1                                   |              |            |     |  |
| $\begin{array}{ c c }\hline 20 \\ \hline 21 \\ \hline \end{array}$                                                            | Unused                         |           |              |            |          |                   |                 |          |          |          | 169 170 171 172 173 174 175 1<br>واجفوا جفوا وموا مقوا مجواجحنا |              |            |     |  |

Obr. 21. Záložka výstupy "Outputs".

#### *Informace o výstupech*

Po označení výstupu na seznamu se vedle tabulky zobrazí následující informace:

- název, typ a adresa modulu a číslo výstupu modulu,
- parametry, které je třeba definovat pro každý typ výstupu:
	- − čísla výstupů (typ výstupu logický součin výstupů "Logical product of the outputs" nebo logická suma výstupů "Logical sum of the outputs"),
	- − čísla vstupu (typ výstupu logický součin vstupů "Logical product of the inputs" nebo logická suma vstupů "Logical sum of the inputs").

### <span id="page-30-0"></span>*Typy výstupů*

Za účelem volby typu výstupů klikněte pravým tlačítkem na pole.

#### **Nepoužito**

- **Logický součin výstupů - Logical product of the outputs** zapne se v případě, když jsou aktivní všechny kontrolní výstupy.
- **Logická součet výstupů - Logical sum of the outputs** zapne se v případě, že je aktivní kterýkoliv z kontrolních výstupů.
- **Logický součin vstupů - Logical product of the inputs** zapne se v případě, když jsou aktivní všechny kontrolní vstupy.
- **Logická součet vstupů - Logical sum of the inputs** zapne se v případě, že je aktivní kterýkoliv z kontrolních vstupů.
- **Ovladač** zapne se na předprogramovaný čas od okamžiku stisknutí tlačítka ovladač uživatelem.

### <span id="page-31-0"></span>**4.2.9 Cesty**

Cesta je trasa, kterou uživatel musí ujít při pohybu v objektu. Takové řešení lze třeba použít pro uklízecí personál.

### **Popis tlačítek**

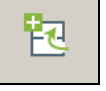

- klikněte pro přidání cesty.

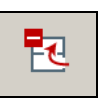

- klikněte pro vymazání označené cesty (viz: sekce ["Vymazání cesty"](#page-32-0)).

# <span id="page-31-1"></span>*4.2.9.1 Vytvoření cesty*

- 1. Označte řídicí jednotku na seznamu objektů a řídicích jednotek.
- 2. Klikněte na tlačítko  $\frac{1}{2}$ . Na seznamu se objeví nová cesta.
- 3. Klikněte pravým tlačítkem na sloupec "Zone" a zvolte jednu oblast.
- 4. Definujte minimální trvání pobytu uživatele v dané oblasti.

### <span id="page-31-2"></span>*4.2.9.2 Programování cesty*

Klikněte na záložku cesta "Paths". Označte cestu pro programování. **Název** – název cesty (až 45 znaků).

#### **Tabulka pro definování cesty**

**No.** – číslo definující pořadí zón vytvářejících trasu.

**Oblast** – název oblasti zahrnuté v cestě.

**Minimální trvání pobytu - Minimum duration of stay [mm:ss]** – minimální doba, po kterou musí uživatel zůstat v dané oblasti; po uplynutí této doby bude uživatel mocí jít do další oblasti. Lze programovat až 59 minut a 59 sekund.

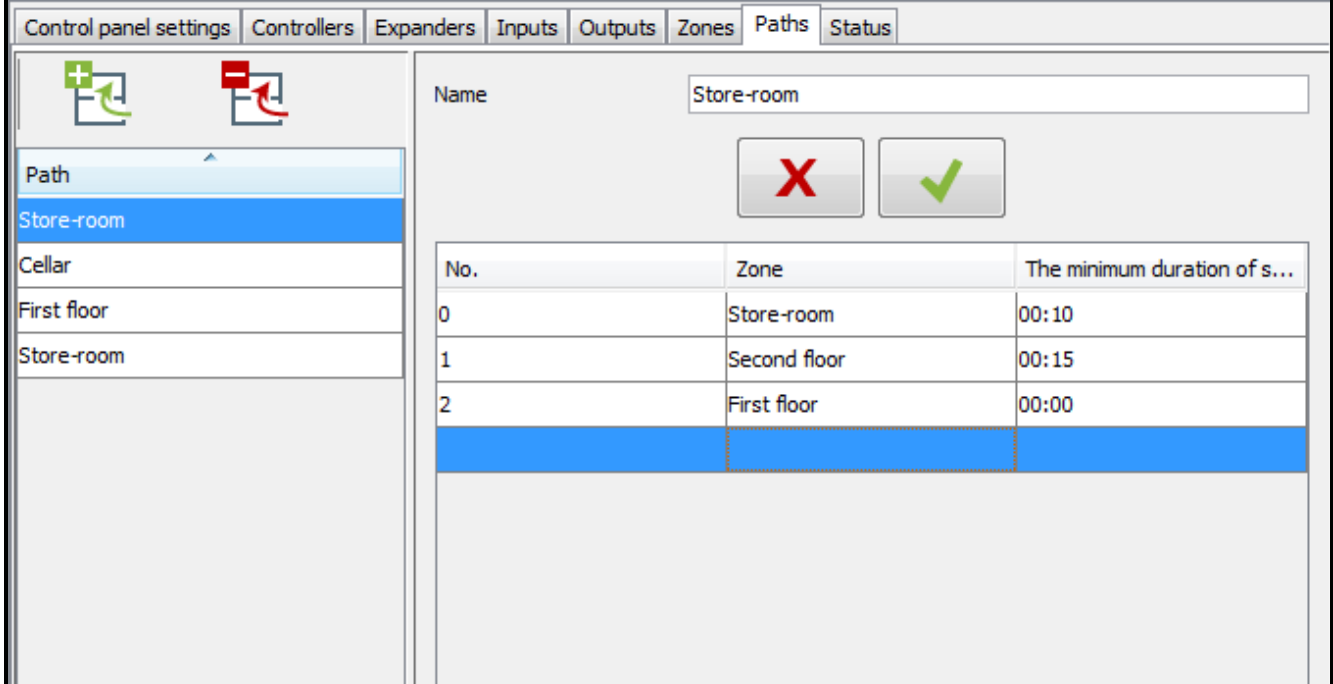

Obr. 22. Záložka cesty "Paths".

Pokud se název oblasti zobrazí ve sloupci zóny "Zone", klikněte pravým tlačítkem na řádek v tabulce a otevře se roletové menu:

**Pohyb nahoru - Move up** – klikněte pro posunutí označené oblasti nahoru o jedno pole.

**Odstranit - Remove** – klikněte pro vymazání označené oblasti ze seznamu.

**Pohyb dolů - Move down** – klikněte pro posunutí označené oblasti dolů o jedno pole.

### <span id="page-32-0"></span>*4.2.9.3 Vymazání cesty*

- 1. Pokud chcete vymazat jednu cestu, označte příslušnou cestu na seznamu cest kurzorem.
- 2. Pokud chcete vymazat dvě nebo více cest najednou, označte jednu cestu kurzorem, přidržte klávesu Ctrl a zvolte další a označte levým tlačítkem myši.
- 3. Pokud chcete vymazat všechny cesty najednou, označte jednu z cest kurzorem a stiskněte najednou klávesy Ctrl+A.
- 4. Klikněte na tlačítko  $\mathbb{E}$
- 5. Po zobrazení nápovědy, zda chcete vymazat cestu, klikněte na "Yes".
- 6. Uložte provedené změny.

### <span id="page-32-1"></span>**4.2.10 Stav**

V záložce stav "Status" se zobrazí informace o aktuálním stavu řídicí jednotky, napájení, vstupech a výstupech řídicí jednotky a expandéru.

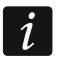

*Pokud není komunikace mezi ACCO Server a řídicí jednotkou, pak se zobrazí informace o neexistenci komunikace a datum a čas posledního přenosu, který server z řídicí jednotky obdržel.*

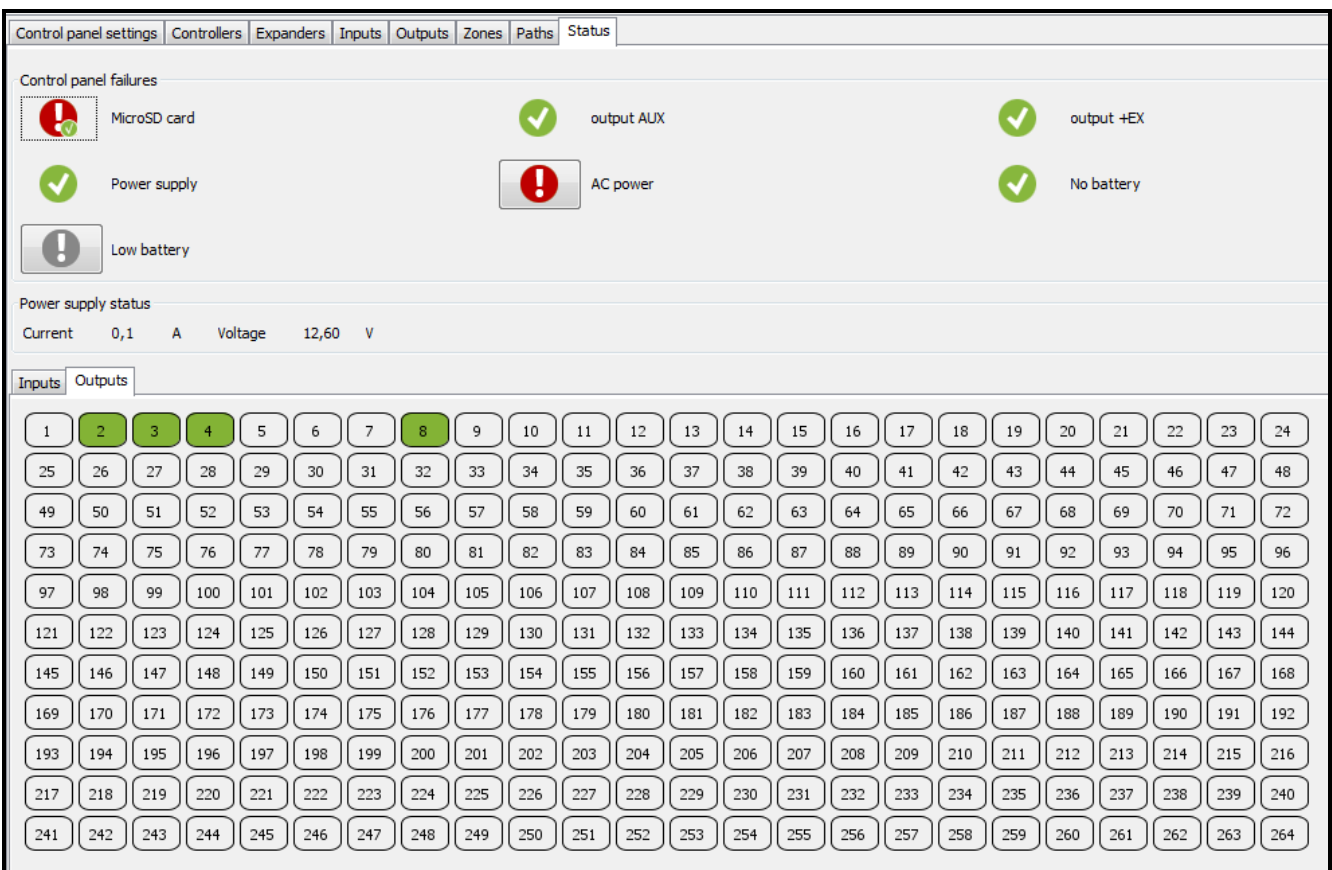

Obr. 23. Záložka stav "Status".

# <span id="page-32-2"></span>*4.2.10.1 Problémy řídicí jednotky*

V této oblasti se zobrazí ikony indikující stav:

- Karty MicroSD,
- Výstup AUX,
- Výstup +EX,
- Napájení,
- Napájení AC,

• Akumulátor (není akumulátor nebo nízké napětí akumulátoru).

Ikony indikují následující stav:

- − všechno OK (bílý symbol na zeleném pozadí),
	- − poruchy (bílý vykřičník na červeném pozadí),
- − potvrzená porucha (bílý vykřičník na červeném pozadí s bílým symbolem na zeleném pozadí),
- − paměť poruch (bílý vykřičník na šedém pozadí),
- paměť potvrzených poruch (bílý vykřičník na šedém pozadí s bílým symbolem na zeleném pozadí),
- neznámý stav (bílý otazník na šedém pozadí).

# <span id="page-33-0"></span>*4.2.10.2 Stav napájení*

V této oblasti se zobrazí informace o stavu napájení.

# <span id="page-33-1"></span>*4.2.10.3 Záložka vstupy "Inputs"*

V této záložce jsou zobrazeny informace o stavu vstupů. Barva má následující význam:

- šedá neaktivní vstup,
- zelená aktivní vstup.

# <span id="page-33-2"></span>*4.2.10.4 Záložka výstupy "Outputs"*

V této záložce jsou zobrazeny informace o stavu výstupů. Barvy mají následující význam:

- šedá neaktivní výstup,
- zelená aktivní výstup.

# <span id="page-33-3"></span>**4.2.11 Mapy**

Lze vložit plán různých prvků budov v systému, jejichž stav bude aplikací ACCO-WEB prezentován a monitorován v reálném čase. Dále tento nástroj umožňuje přístup k některým funkcím, např. odblokování dveří (viz: manuál ACCO-WEB).

# **Popis tlačítek**

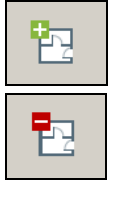

- klikněte pro vymazání označené mapy.

- klikněte pro přidání mapy.

# <span id="page-33-4"></span>*4.2.11.1 Přidání mapy*

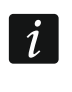

*Mapy může vkládat nebo editovat pouze správce nebo uživatel, který má povolení k editaci map.*

1. Pro otevření okna pro editaci map klikněte v hlavním okně programu na tlačítko .

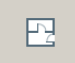

2. Klikněte na tlačítko  $\mathbb{E}$ . V okně, které se otevře, přiřaďte zvolený soubor mapě.

- 3. Definujte parametry vkládané mapy a klikněte na tlačítko vytvořit "Create".
- 4. Vložená mapa se objeví na seznamu map.
- 5. Uložte provedené změny.

#### <span id="page-34-1"></span>**Okno pro přidání mapy**

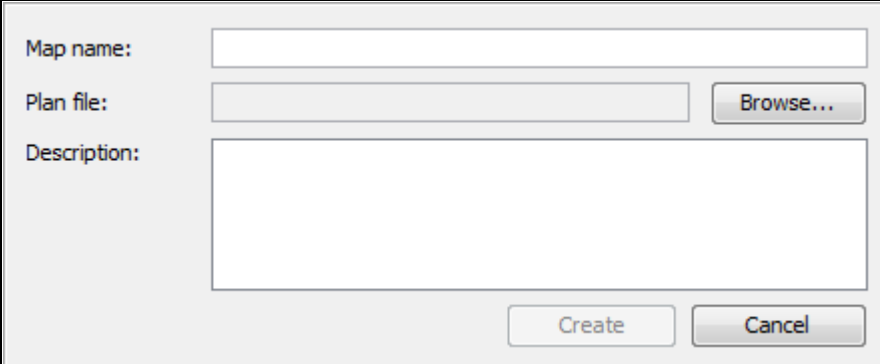

Obr. 24. Okno pro přidání mapy.

**Název mapy - Map name** – název mapy.

**Soubor plánu - Plan file** – název grafického souboru.

**Procházet - Browse…** – klikněte pro indikaci cesty přístupu ke zvolenému grafickému souboru. Lze přiřadit soubory s příponou: jpg, jpeg a png.

**Popis - Description** – toto pole lze použít pro další popis mapy.

**Vytvořit - Create** – klikněte pro vytvoření mapy. Tlačítko je k dispozici pouze tehdy, je-li vyplněn rámeček název mapy "Map name" a je přiřazen grafický soubor.

**Zrušit - Cancel** – klikněte pro zrušení vytváření mapy.

# ACCO Soft - 192.168.6.61:2500  $\begin{array}{c|c|c|c|c} \hline \multicolumn{1}{c|}{\mathbf{E}} & \multicolumn{1}{c|}{\mathbf{X}} \end{array}$  $\mathbf{Q}_0$ A 冋 ninistrator 五 钩 酌 Company A Reception **Cocond** Company B  $\div$  Office 1<br> $\div$  Office 2 Description: ACCO Soft v 1.11.006 b.2015-05-21 © Satel sp. z o.o

### <span id="page-34-0"></span>*4.2.11.2 Seznam map*

Obr. 25. Seznam map v okně editace map.

Pro zobrazení grafického souboru přiřazeného k mapě klikněte na název mapy na seznamu. Pro zobrazení příkazu editace "Edit" klikněte pravým tlačítkem na název mapy. Pro otevření okna pro editování parametrů mapy klikněte na příkaz (viz: sekce "Map editing mode").

### <span id="page-35-0"></span>*4.2.11.3 Mapa*

V okně je zobrazena mapa / plán města nebo budovy. Oblasti, dveře, kamery, vstupy a výstupy systému ACCO NET a také jiné mapy lze prezentovat na mapě / plánu.

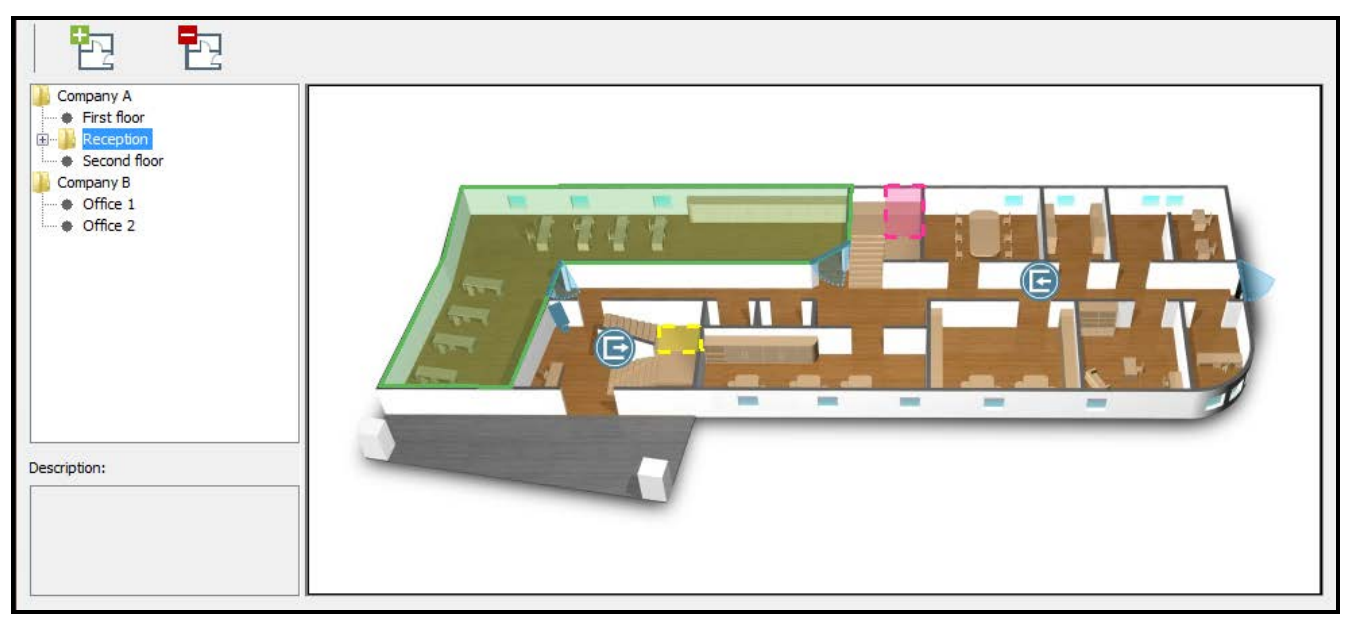

Obr. 26. Okno s obrazem mapy.

# **Režim editace mapy**

### *Okno editace mapy*

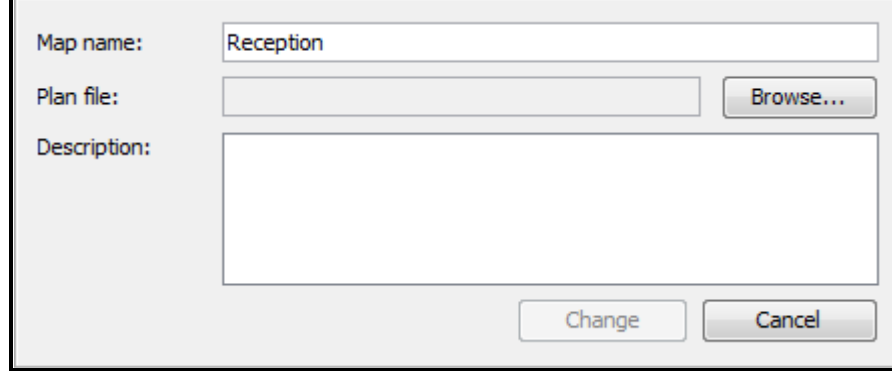

Obr. 27. Okno pro editaci parametrů mapy.

Okno editace mapy vypadá jako okno přidání mapy (viz: sekce "[Okno pro přidání mapy](#page-34-1)"). Jediným rozdílem je tlačítko změna "Change".

**Změna - Change** – klikněte pro uložení provedených změn. Tlačítko je k dispozici pouze tehdy, pokud jsou změny vloženy do pole názvu mapy "Map name" nebo souboru plánu "Plan file".

# <span id="page-36-0"></span>*Přidání prvků zobrazených na mapě*

Přeneste kurzor na mapu a klikněte pravým tlačítkem myši. Objeví se roletové menu. Pomocí menu dodejte na plán symboly:

- oblast,
- dveře,
- vstupy a výstupy řídicích jednotek ACCO-NT a expandérů spojených s řídicími jednotkami,
- síťové kamery,
- související mapy.

Na mapě, v bodě, kam kliknete, se objeví symbol. Pokud chcete zkontrolovat jeho data, proveďte označení pomocí ukazatele myši, klikněte pravým tlačítkem a zvolte v roletovém menu příkaz vlastnosti "Properties". Informace o daném prvku se zobrazí v okně, které se otevře. Pro zónu nebo mapu to lze také použít pro editaci barvy.

**Oblast** – klikněte pro přidání oblasti. Otevře se okno oblasti "Zone"; v něm definujte parametry přidané oblasti.

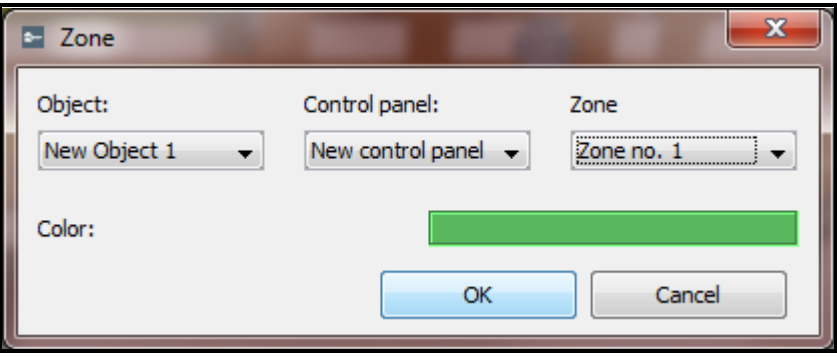

Obr. 28. Okno přidání zóny.

**Objekt - Object** – zvolte objekt, ke kterému přidaná zóna patří.

**Řídicí jednotka - Control panel** – zvolte řídicí jednotka.

**Oblast - Zone** – zvolte oblast.

**Barva - Color** – zvolte barvu, se kterou bude symbol oblasti zobrazen na mapě.

**OK** – pro potvrzení provedených změn klikněte na OK.

**Zrušit - Cancel** – klikněte pro zrušení provedených změn.

Po definovaní parametrů přidané oblasti klikněte na tlačítko "OK". Na mapě se zobrazí symbol čtvercového tvaru ve zvolené barvě. Přesuňte kurzor na symbol a zobrazí se název přidané zóny (viz: Obr. [29\)](#page-37-0).

Za účelem přesunutí oblasti do zvoleného bodu na mapě označte oblast a přidržte zároveň klávesu "Shift" a levé tlačítko myši a přesuňte oblast do požadovaného místa. Pokud chcete změnit tvar symbolu, klikněte dvakrát na jeho okraj, kde chcete, aby se objevil nový bod. Za účelem nastavení tvaru oblasti na podklad, který má pokrývat, dejte kurzor na jeden z bodů a přidržte levé tlačítko myši. Pohybujte s bodem do požadovaného místa. Tyto kroky opakujte a přesuňte další body oblasti. Pokud chcete některý z bodů vymazat, klikněte na oblast, nastavte kurzor na příslušný bod, klikněte pravým tlačítkem a zvolte příkaz vymazat "Delete".

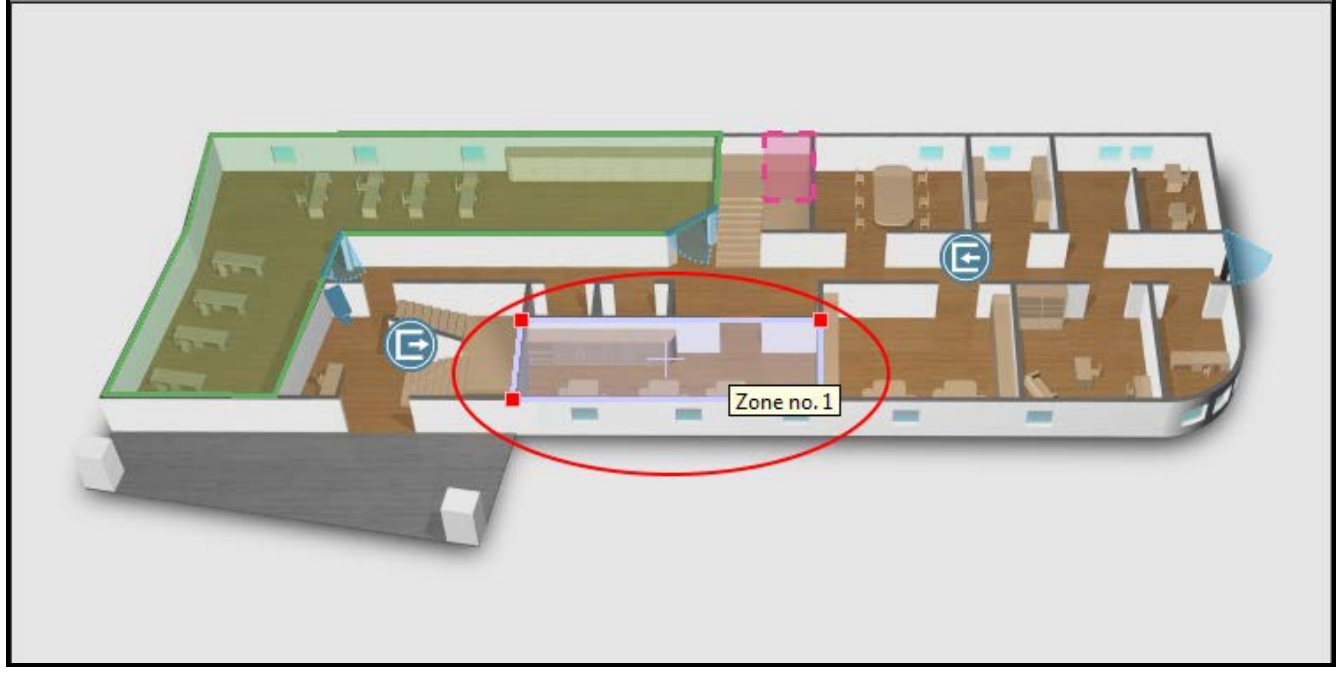

Obr. 29. Oblast na mapě.

**Dveře - Door** – klikněte pro přidání dveří. V okně dveře "Door", které se otevře, definujte parametry přidávaných dveří.

**Objekt - Object** – zvolte objekt, do kterého přidávané dveře patří.

**Řídicí jednotka - Control panel** – zvolte řídicí jednotku.

**Modul - Module** – zvolte modul, který kontroluje přidané dveře.

**OK** – pro potvrzení provedených změn klikněte na OK.

**Zrušit - Cancel** – pro zrušení provedených změn klikněte na Zrušit - Cancel.

<span id="page-37-0"></span>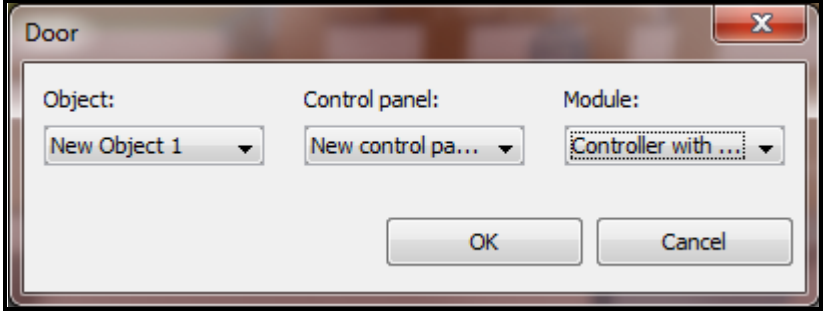

Obr. 30. Okno přidání dveří.

Po definování parametrů přidaných dveří klikněte na tlačítko "OK". Na mapě se objeví symbol

dveří **.** Pro zobrazení názvu kontroléru, který kontroluje přidané dveře, přesuňte kurzor na symbol (viz: Obr. [31\)](#page-38-0).

Pomocí metody táhni a pusť "drag & drop" lze přenést označené dveře na zvolené místo na mapě. Pokud chcete modifikovat velikost symbolu, klikněte na něj a potom přesuňte kurzor na vnější bod a s bodem pohybujte, až nastavíte vhodnou velikost. Vnitřní bod umožňuje přesunout symbol do různých směrů.

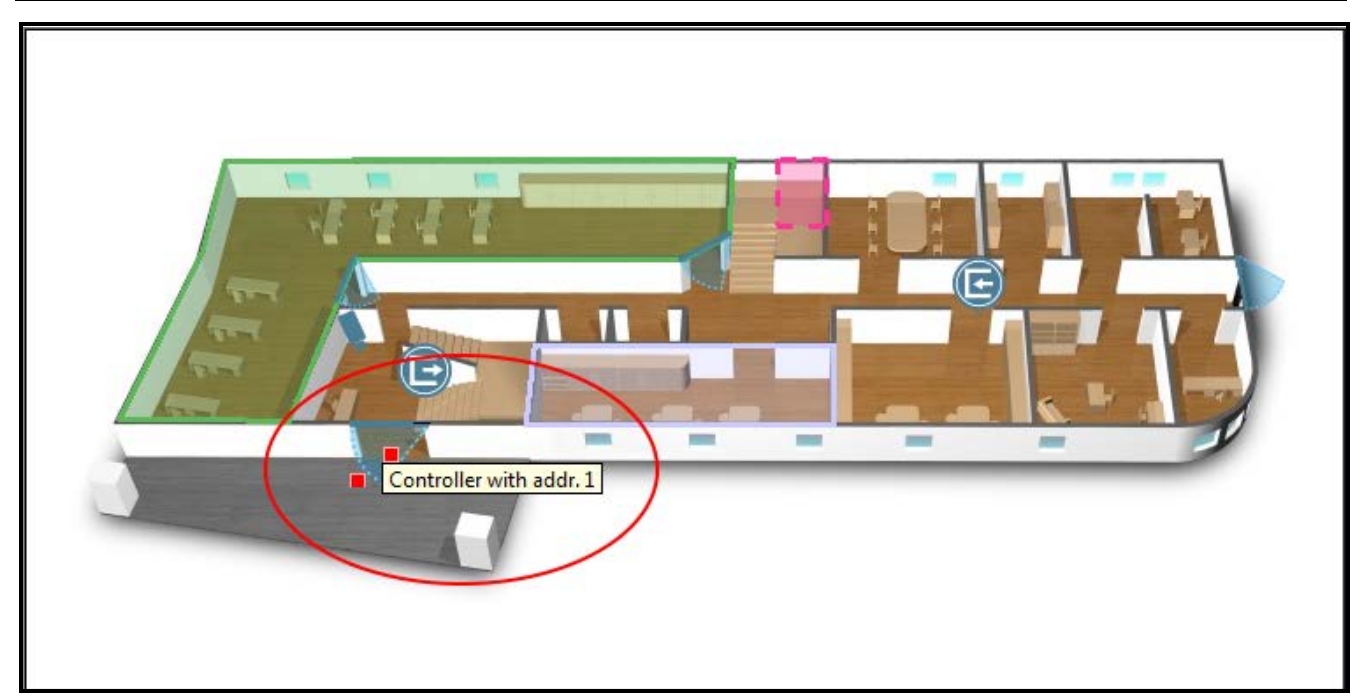

Obr. 31. Dveře na mapě.

**Kamera - Camera** – klikněte pro přidání síťové kamery. V okně kamery "Camera", které se otevře, definujte parametry přidávané kamery.

<span id="page-38-0"></span>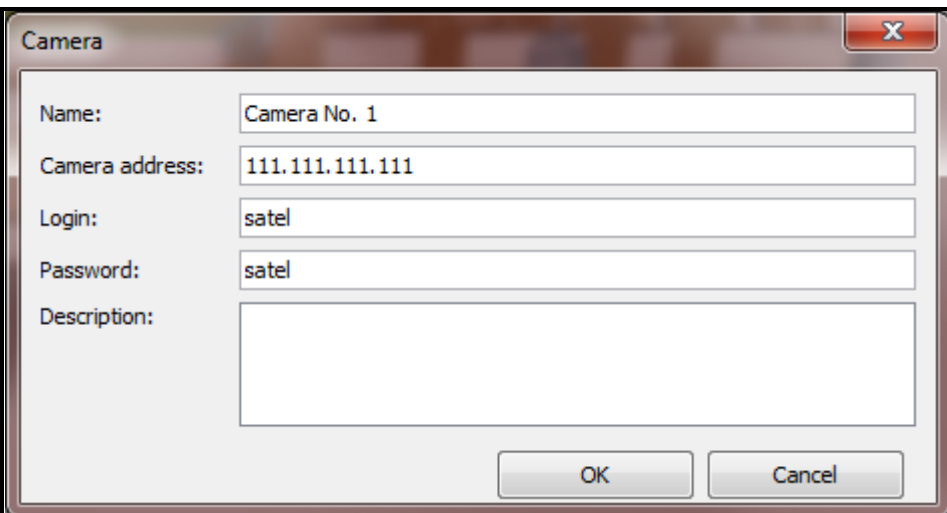

Obr. 32. Okno přidání kamery.

**Název - Name** – název kamery.

**Adresa kamery - Camera address** – Internetová adresa kamery. Lze ji vložit ve formě IP adresy (4 desítková čísla oddělená tečkami) nebo formou názvu.

**Přihlášení - Login** – uživatelské jméno autorizující uživatele k prohlížení záběru kamery.

**Heslo - Password** – uživatelské heslo autorizující uživatele k prohlížení záběru kamery.

**Popis - Description** – toto pole lze použít pro další popis kamery.

**OK** – pro potvrzení provedených změn klikněte na OK.

**Zrušit - Cancel** – pro zrušení provedených změn klikněte na tlačítko Cancel.

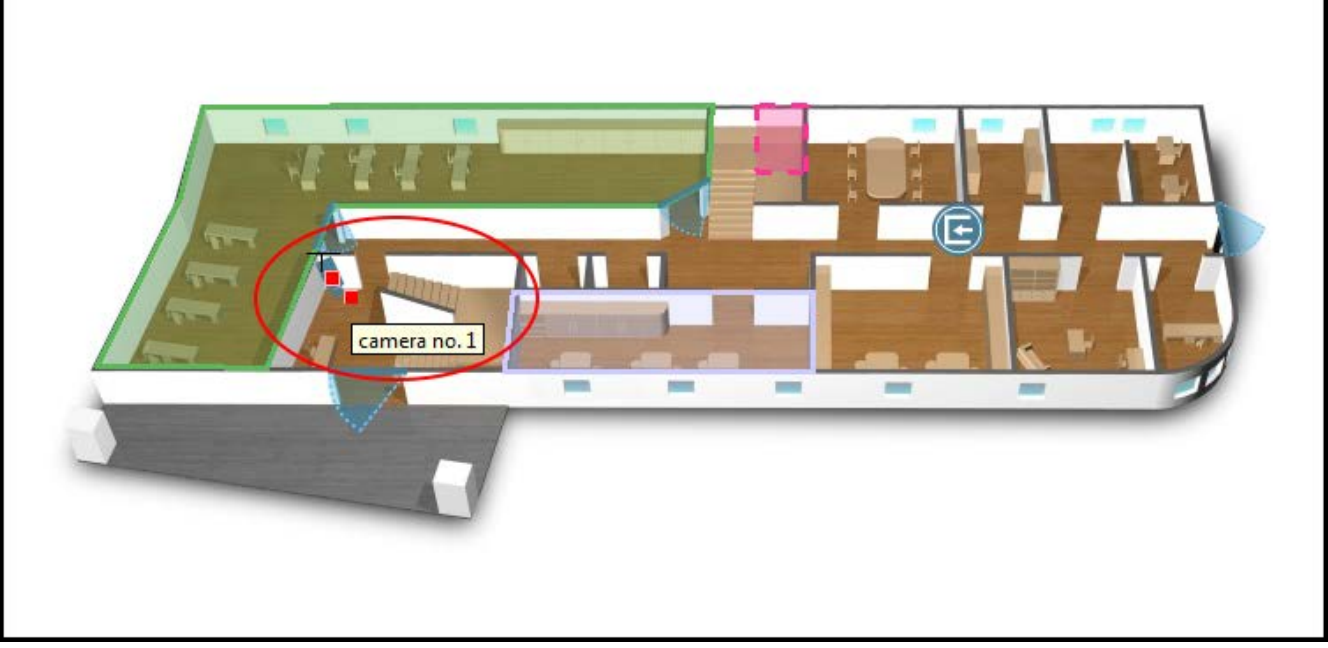

Obr. 33. Kamera na mapě.

<span id="page-39-0"></span>Následně po definování parametru přidané kamery klikněte na tlačítko "OK". Na mapě se zobrazí symbol kamery . Přesuňte kurzor myši na kameru a zobrazí se název přidané

kamery (viz: Obr. [33\)](#page-39-0).

Pomocí metody táhni a pusť "drag & drop" lze přenést označenou kameru na zvolené místo na mapě. Pokud chcete modifikovat velikost symbolu, klikněte na něj a potom přesuňte kurzor na vnější bod a s bodem pohybujte, až nastavíte vhodnou velikost. Vnitřní bod umožňuje přesunout symbol do různých směrů.

**Mapa** – klikněte pro vložení zvolené mapy na hlavní mapu (viz: sekce "[Přidání vložené](#page-42-0)  [mapy"](#page-42-0)).

 $\mathbf{1}$ 

*K hlavní mapě lze přiřadit pouze mapu zobrazenou na seznamu map.*

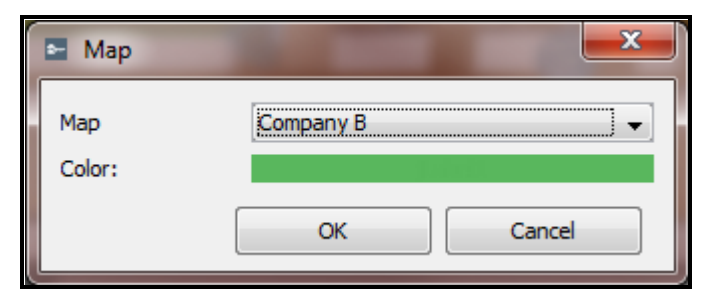

Obr. 34. Okno přidání mapy.

**Mapa** – zvolte mapu, kterou chcete vložit na hlavní mapu.

**Barva - Color** – zvolte barvu, se kterou bude přidaný symbol zobrazen na mapě.

**OK** – pro potvrzení provedených změn klikněte na OK.

**Zrušit - Cancel** – klikněte pro zrušení provedených změn.

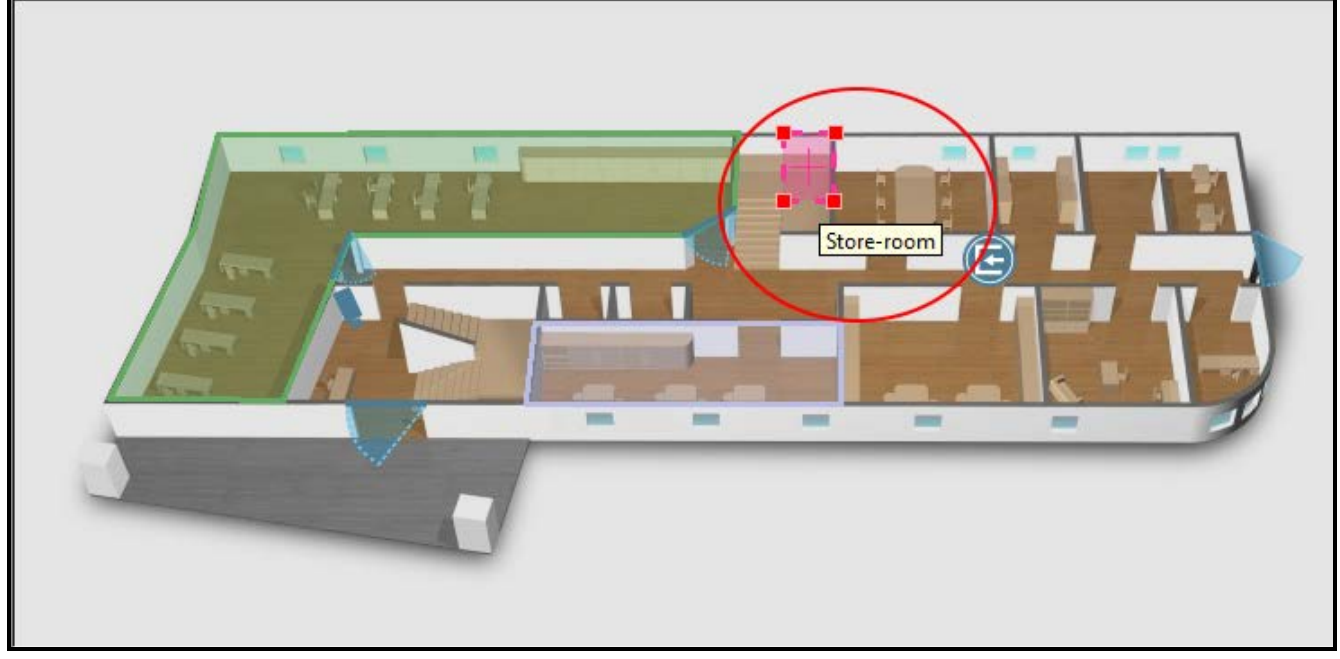

Obr. 35. Symbol vložené mapy.

<span id="page-40-0"></span>Po definování parametrů mapy, která byla přidána, klikněte na tlačítko "OK". Na hlavní mapě se zobrazí čtvercový symbol ve zvolené barvě. Pro zobrazení názvu vložené mapy najeďte s kurzorem na symbol (viz: Obr. [35\)](#page-40-0).

Za účelem přesunutí mapy do zvoleného bodu na hlavní mapě označte mapu a přidržte zároveň klávesu "Shift" a levé tlačítko myši a přesuňte mapu do požadovaného místa. Pokud chcete změnit tvar symbolu, klikněte dvakrát na jeho okraj, kde chcete, aby se objevil nový bod. Za účelem nastavení tvaru mapy na oblast, kterou má pokrývat, dejte kurzor na jeden z bodů a přidržte levé tlačítko myši. Pohybujte s bodem do požadovaného místa. Tyto kroky opakujte a přesuňte další body. Pokud chcete některý z bodů vymazat, klikněte na mapu, nastavte kurzor na příslušný bod, klikněte pravým tlačítkem a zvolte příkaz vymazat "Delete".

**Vstup ACCO - ACCO – Input** – klikněte, chcete-li přidat na mapu vstup ACCO NET systému (pro řídicí jednotky ACCO-NT a připojené expandéry). V okně "ACCO – Input", které se otevře, definujte parametry přidaného vstupu.

**Objekt - Object** – zvolte objekt, do kterého přidaný vstup patří.

**Řídicí jednotka - Control panel** – zvolte řídicí jednotku.

**Vstup - Input** – zvolte vstup.

**OK** – klikněte pro potvrzení provedených změn.

**Zrušit - Cancel** – klikněte pro zrušení provedených změn.

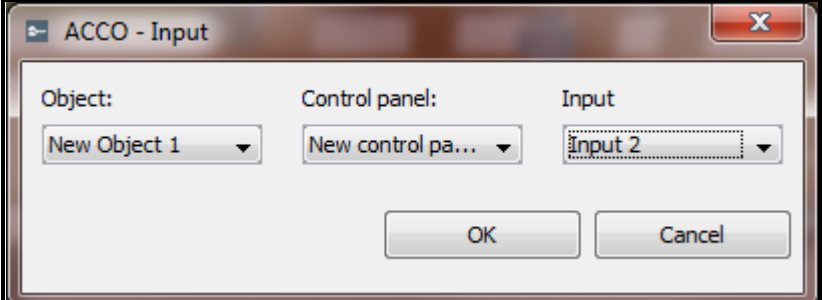

Obr. 36. Okno přidání vstupu.

Po definování parametrů přidaného vstupu klikněte na tlačítko "OK". Na mapě se zobrazí symbol vstupu  $\left(\Box\right)$ . Pokud najedete kurzorem na symbol, zobrazí se název přidaného vstupu (viz: Obr. [37\)](#page-41-0).

Pomocí metody táhni a pusť "drag & drop" lze přesunout označený vstup na zvolené místo na mapě. Pokud chcete modifikovat velikost symbolu, klikněte na něj a pohybujte kurzorem bodem symbolu, až nastavíte vhodnou velikost.

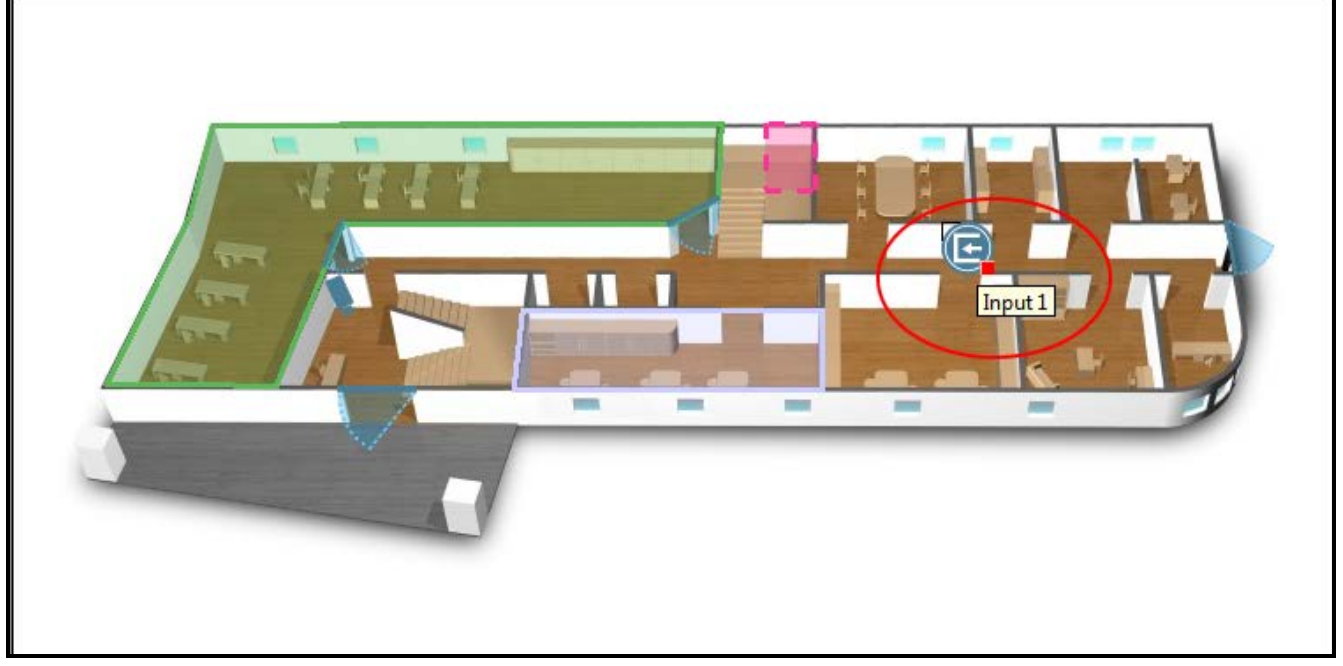

Obr. 37. Vstup na mapě.

**Výstup ACCO - ACCO – Output** – klikněte, chcete-li přidat na mapu výstup ACCO NET systému (pro řídicí jednotky ACCO-NT a připojené expandéry). V okně "ACCO – Output", které se otevře, definujte parametry přidaného výstupu.

**Objekt - Object** – zvolte objekt, do kterého přidaný výstup patří.

**Řídicí jednotka - Control panel** – zvolte řídicí jednotku.

**Výstup - Output** – zvolte vstup.

**OK** – klikněte pro potvrzení provedených změn.

**Zrušit - Cancel** – klikněte pro zrušení provedených změn.

<span id="page-41-0"></span>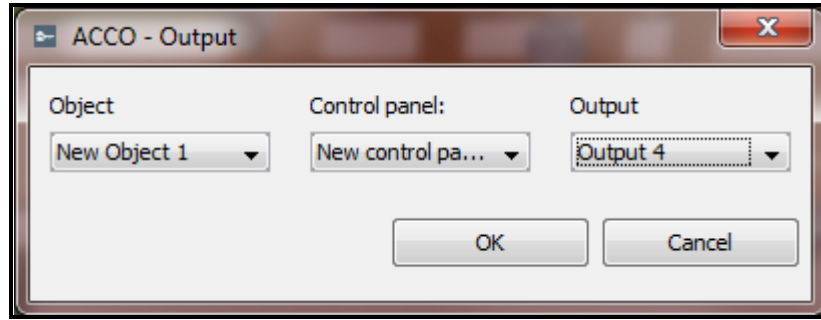

Obr. 38. Okno přidání výstupu.

Po definování parametrů přidaného výstupu klikněte na tlačítko "OK". Na mapě se zobrazí symbol výstupu  $(\Box)$ . Pokud najedete kurzorem na symbol, zobrazí se název přidaného výstupu (viz: Obr. [39\)](#page-42-1).

Pomocí metody táhni a pusť "drag & drop" lze přesunout označený výstup na zvolené místo na mapě. Pokud chcete modifikovat velikost symbolu, klikněte na něj a pohybujte kurzorem bodem symbolu, až nastavíte vhodnou velikost.

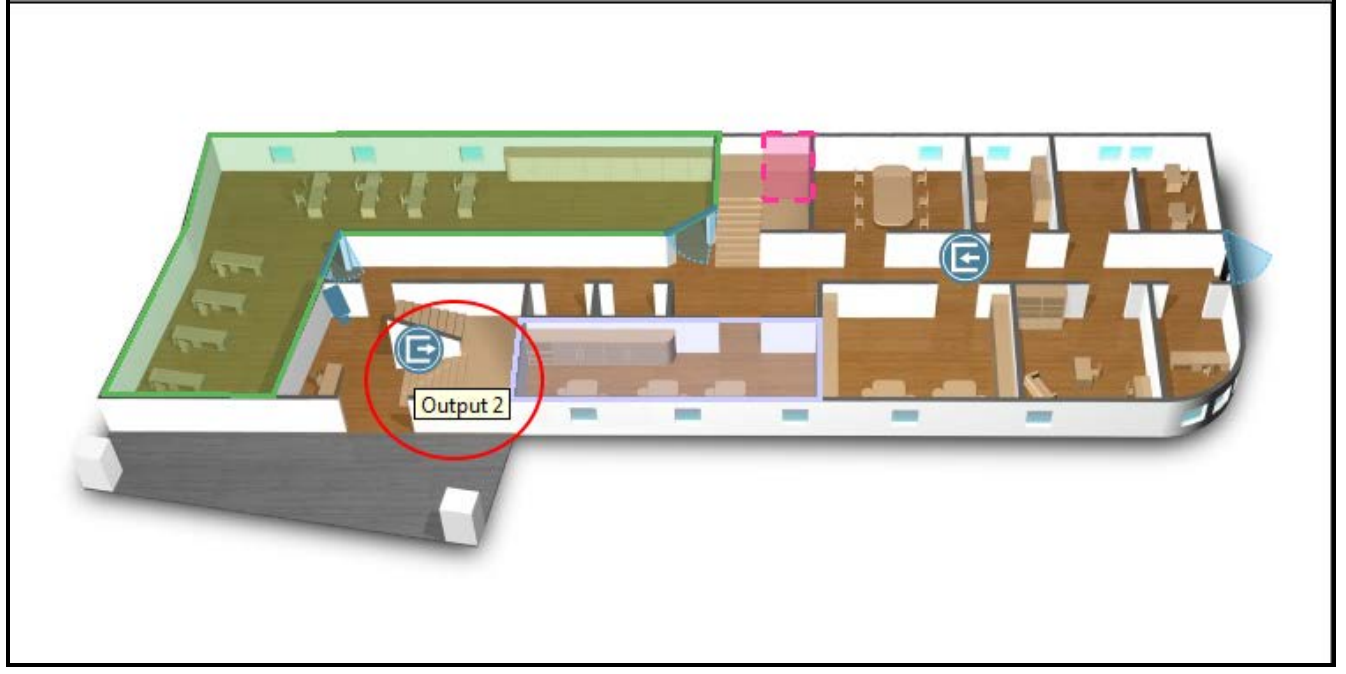

Obr. 39. Výstup na mapě.

#### <span id="page-42-1"></span>**Vymazání prvků z mapy**

- 1. Použijte ukazatel myši pro označení prvků, který chcete vymazat z mapy.
- 2. Klikněte pravým tlačítkem pro výběr příkazu vymazat "Delete" z roletového menu.
- 3. V případě vymazání zóny nebo mapy, po zobrazení dotazu, zda vymazat zvolený prvek, klikněte na "Yes".

#### <span id="page-42-0"></span>**Přidání vložené mapy**

Do každé mapy lze přidat vloženou mapu. V programu ACCO Soft se přidaná mapa znázorňuje symbolem. V aplikaci ACCO-WEB se po kliknutí na symbol zobrazí grafický soubor v novém okně.

Pro vložení mapy postupujte následovně:

- 1. Přidejte všechny mapy, které chcete systému přiřadit, podle popisu v sekci "Přidání mapy".
- 2. Na seznamu map zvolte název mapy, která bude hlavní mapou. Její obrázek se zobrazí vedle.
- 3. Dejte kurzor na obrázek hlavní mapy a klikněte pravým tlačítkem pro zobrazení roletového menu. Z roletového menu zvolte příkaz mapa "Map".
- 4. Otevře se okno mapa "Map" (viz: sekce "[Přidání prvků zobrazených na mapě](#page-36-0)"). V poli "Map" zvolte z map, které jsou k dispozici, jednu mapu, kterou chcete přiřadit. Definujte barvu, kterou se bude symbol zobrazovat na hlavní mapě. Pro potvrzení provedených změn klikněte na "OK".
- 5. Na hlavní mapě se objeví čtvercový symbol v definované barvě.
- 6. Pokud chcete do hlavní mapy přidat další mapu, opakujte popsaný postup bod 3 a 4.
- 7. Pokud chcete do přidané mapy přidat další mapu, zvolte na seznamu map název mapy, kterou jste právě přidali. Když se vedle objeví její obrázek, opakujte kroky popsané v bodech 3 a 4.

#### <span id="page-43-0"></span>**4.2.12 Import**

Tlačítko "Import" umožňuje import dat uživatele a časových plánů ze souborů programu ACCO-SOFT-LT (s příponou kkd) a ze souborů formátu CSV.

### <span id="page-43-1"></span>*4.2.12.1 Importování dat ze souborů formátu CSV*

- 1. V hlavním menu klikněte na tlačítko
- 2. V menu, které se zobrazí, zvolte příkaz import z csv "Import from csv".
- 3. Označte soubor dat, který chcete importovat.
- 4. V okně, které se otevře, specifikujte sestavu znaků a použitý separátor v souboru, který se má importovat.
- 5. Přiřaďte štítky k jednotlivým sloupcům s importovanými daty. **Je třeba přiřadit štítek jméno "Name" ke sloupci obsahujícímu jména importovaných uživatelů.**
- 6. Pro spuštění procedury importu dat klikněte na tlačítko "Import". Po dokončení procedury bude zobrazena informativní zpráva.

| <b>CSV</b> file import data wizard |                          |          | $\mathbf{x}$     |
|------------------------------------|--------------------------|----------|------------------|
| Charset:<br>windows-1250           | $\overline{\phantom{a}}$ |          |                  |
| Separator:<br>ı:                   |                          |          |                  |
| Last name<br>$\blacksquare$        | Name                     | Code     | Card             |
| Group id                           | в                        | с        | D                |
| First name                         | Administrator            | 11111111 | 13548020E        |
| Last name                          | <b>Stewart Frederic</b>  | 43913093 | 1030409EA        |
| Description                        | Pollock Rodney           | 19254826 | 101A5B0          |
| Account number                     | <b>Gates Chris</b>       | 79578885 | 108884767        |
| Card                               | <b>Black Eve</b>         | 82119078 | 101A5555E        |
| $\frac{c}{7}$                      | <b>Brooks John</b>       | 12144056 | 102565E2B        |
|                                    | Jemmison Thomas          | 22747763 | 10253863F        |
| $\frac{8}{9}$                      | <b>Plummer Bill</b>      | 57673877 | 10385336E        |
|                                    | Phyllis Joan             | 65659648 | 201A56513        |
| $\overline{10}$                    | Malloy Cathy             | 11704792 | 1031E11FA        |
|                                    |                          |          |                  |
|                                    |                          |          |                  |
|                                    |                          |          |                  |
|                                    |                          |          |                  |
|                                    |                          |          |                  |
|                                    |                          |          |                  |
|                                    |                          |          | Cancel<br>Import |

Obr. 40. Okno importu dat ze souboru formátu CSV.

- **Sestava znaků - Charset** zvolte sestavu znaků podle jazyka používaného v importovaném soboru.
- **Separátor** zadejte znak, který se používá v importovaném souboru pro oddělení textu do sloupců.
- **Přiřazení - Assign…**  klikněte pravým tlačítkem na pole. Zobrazí se roletové menu se seznamem datových štítků, které byly importovány ze souboru. Přiřaďte vybraný štítek k obsahu sloupce kliknutím na něj.

**Zrušit - Cancel** – klikněte pro zrušení provedených změn.

**Import** – klikněte pro spuštění procedury importu dat. Tlačítko bude k dispozici po přiřazení štítku jména "Name" ke sloupci, který obsahuje jména importovaných uživatelů.

# <span id="page-43-2"></span>*4.2.12.2 Import dat ze souboru s příponou kkd*

1. V hlavním menu klikněte na tlačítko **E** 

- 2. V menu, které se zobrazí, zvolte příkaz "Import from ACCO-SOFT-LT".
- 3. Označte soubor dat, který chcete importovat.
- 4. Pokud jste definovali váš kódovací klíč v programu ACCO-SOFT-LT, zadejte jej do příslušného pole. Pokud nikoliv, ponechte pole nestandardní kódovací klíč "Non-standard encryption key" volné.
- 5. Rozhodněte, která data se mají importovat.
- 6. Klikněte na tlačítko pokračovat "Continue".
- 7. Otevře se okno s informacemi o importovaných datech (viz: Obr. [42\)](#page-44-0). Pro spuštění procedury importu dat klikněte na tlačítko "Import". Po dokončení procedury bude zobrazena informativní zpráva.

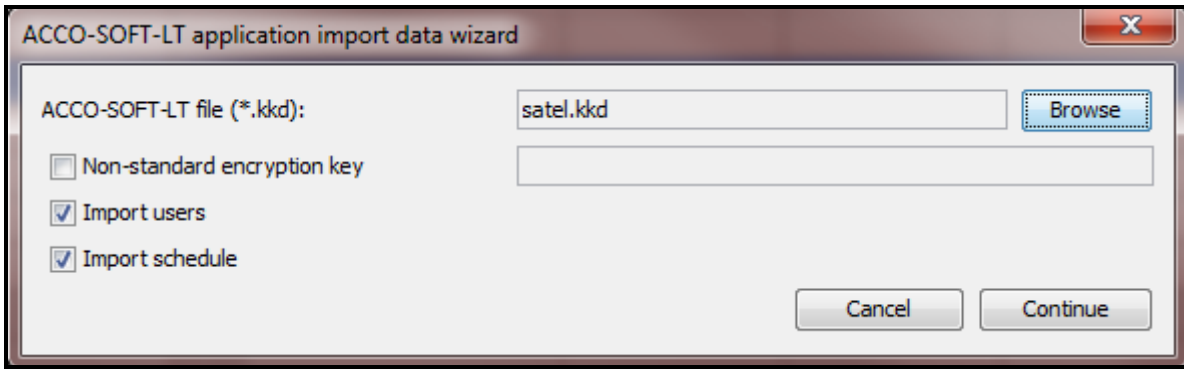

Obr. 41. Okno pro import dat z programu ACCO-SOFT-LT.

**Soubor - ACCO-SOFT-LT file (\*.kkd)** – název datového souboru.

- **Procházení - Browse** klikněte pro indikaci přístupové cesty k vybranému datovému souboru.
- **Nestandardní kódovací klíč - Non-standard encryption key** zadejte do pole individuální kódovací klíč (code) pro data konfiguračního souboru, který byl použit v programu ACCO-SOFT-LT.
- **Importovat uživatele - Import users** zvolte tuto možnost, pokud chcete importovat data uživatelů.
- **Importovat plán - Import schedule** zvolte tuto možnost, pokud chcete importovat data časového plánu/rozvrhu. Importovaná data se zobrazí v aplikaci ACCO-WEB jako týdenní a denní plán přístupu.
- **Zrušit - Cancel** klikněte pro zrušení provedených změn.
- **Pokračovat - Continue** klikněte pro potvrzení zadaných dat. otevře se okno s informacemi o importovaných datech z programu ACCO-SOFT-LT (viz: Obr. [42\)](#page-44-0).

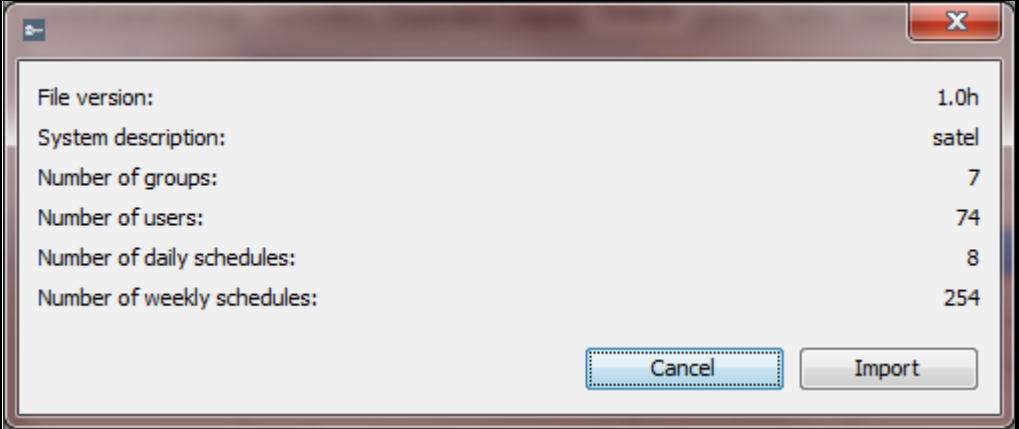

<span id="page-44-0"></span>Obr. 42. Okno s informacemi o importovaných datech z programu ACCO-SOFT-LT.

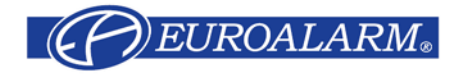

Modřanská 80, 147 00 Praha 4, ČR Tel. / Fax: 272 770 148, 272 770 149 e-mail: [euroalarm@euroalarm.cz](mailto:euroalarm@euroalarm.cz) technická pomoc: [ezs@euroalarm.cz](mailto:ezs@euroalarm.cz) www: [www.euroalarm.cz](http://www.euroalarm.cz/)